# **Автоматизированная система N-Ship+ Версия 5.0**

# **Руководство по изучению и проверке модуля Structure**

**NSHIP.00029.005-2024**

**Листов 44**

**Санкт-Петербург 2024**

### АННОТАЦИЯ

Настоящий документ является кратким руководством по начальному изучению и проверке модуля **Structure** автоматизированной системы N-Ship+. Используется на этапах апробации и подключения новых пользователей.

Документ предназначен для специалистов, применяющих систему N-Ship+ для конструкторско-технологической подготовки судокорпусного производства.

Контактные данные:

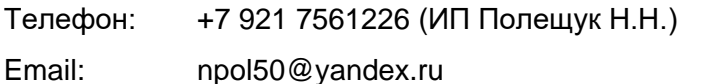

Web: http://poleshchuk.spb.ru/cad/2016/nship.htm

Copyright © NSHIP. Система N-Ship+. Руководство по изучению и проверке модуля Structure, 2016-2024. Санкт-Петербург, Российская Федерация.

# СОДЕРЖАНИЕ

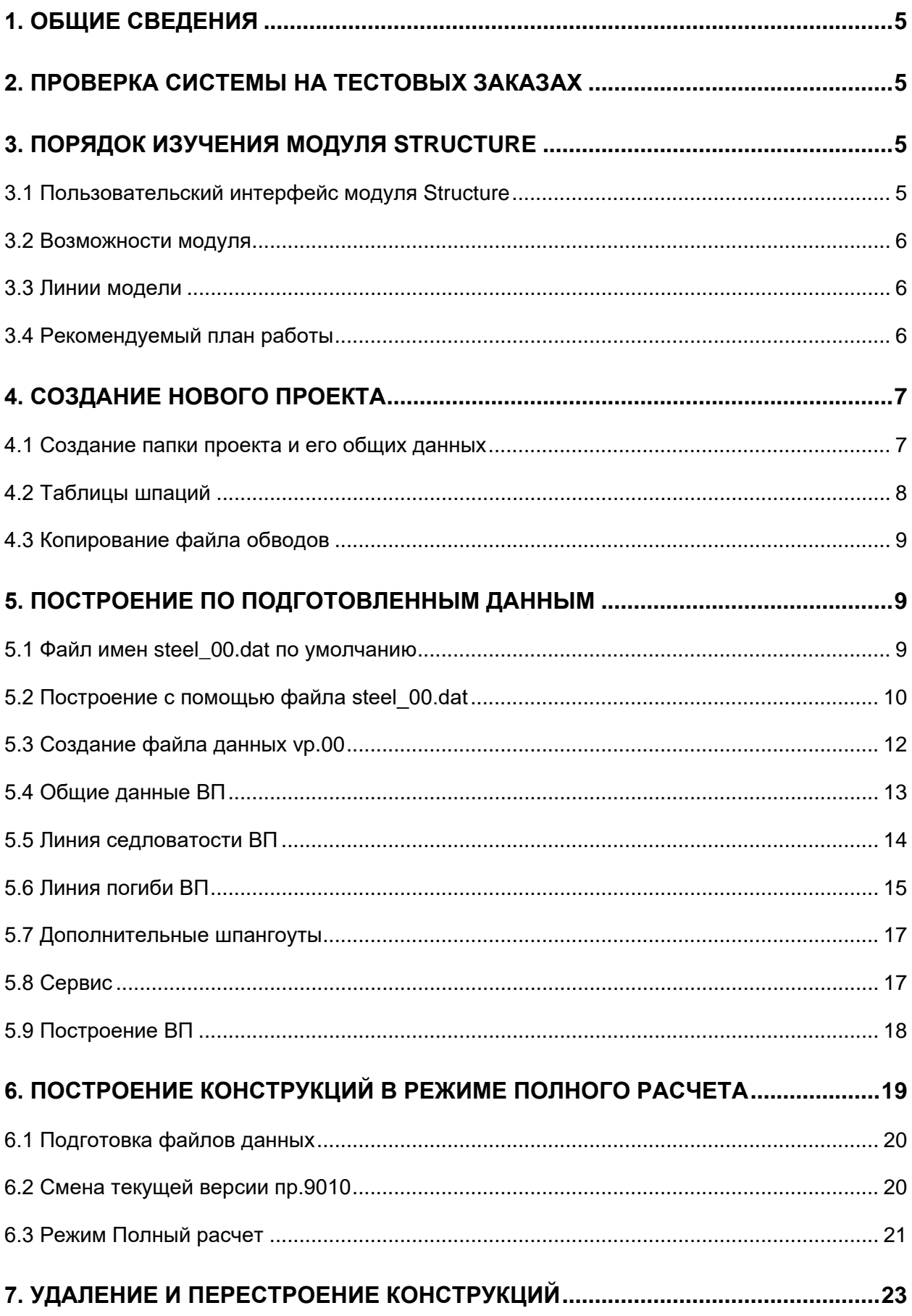

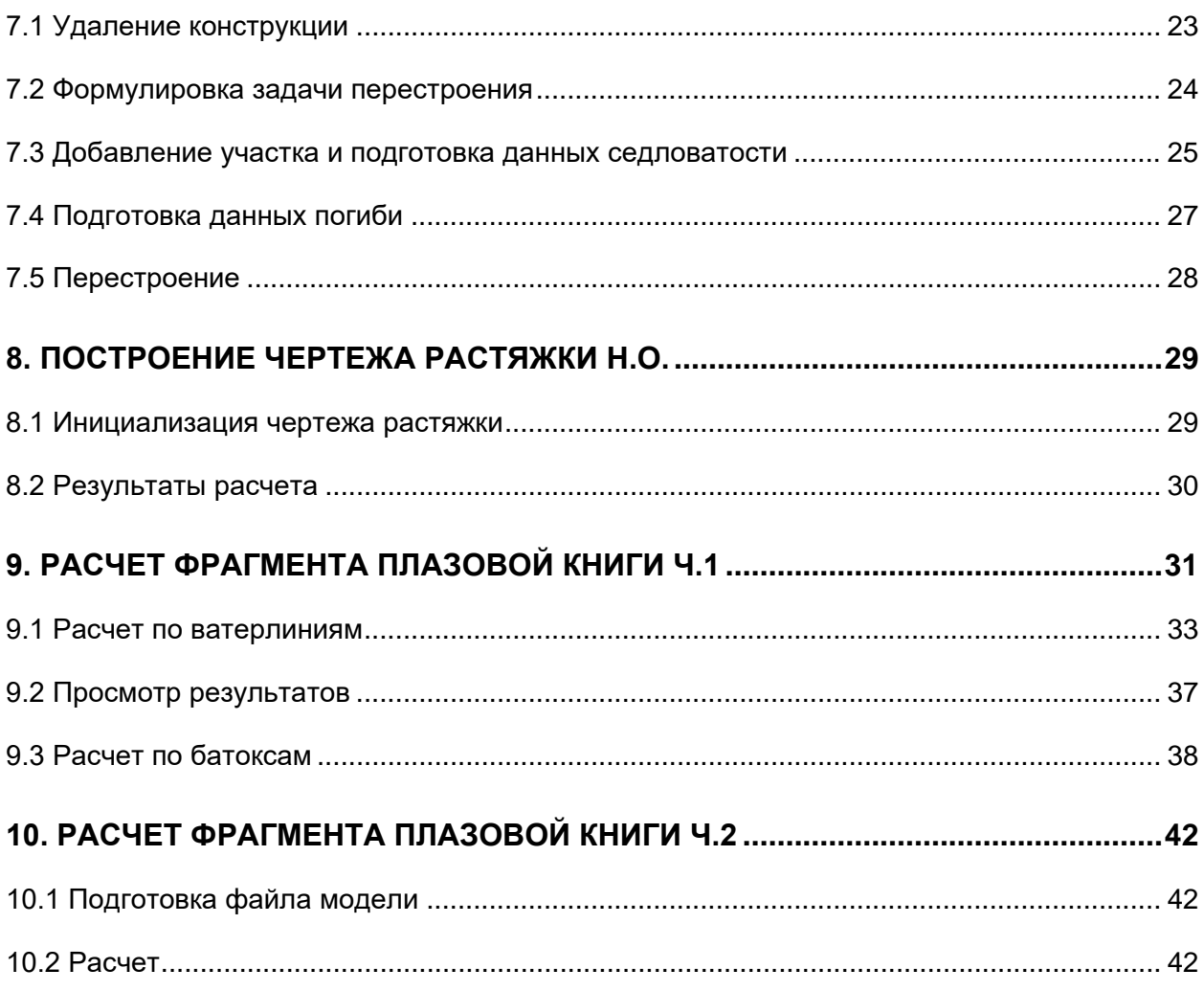

### 1. ОБЩИЕ СВЕДЕНИЯ

<span id="page-4-0"></span>В данном руководстве используются следующие соглашения по шрифтам:

– имена каталогов, имена файлов и типов файлов набраны *курсивом*;

– имена модулей системы N-Ship+, пункты меню, имена кнопок, имена окон приведены **полужирным** шрифтом;

– имена слоев и команд набраны ПРОПИСНЫМИ буквами.

Для удобства изложения в дальнейшем тексте система N-Ship+ будет именоваться N-Ship.

#### 2. ПРОВЕРКА СИСТЕМЫ НА ТЕСТОВЫХ ЗАКАЗАХ

<span id="page-4-1"></span>Проверку работоспособности системы в целом следует выполнять с помощью меню всех модулей последовательным опробованием цепочек команд на базе данных (текстовой и графической) тестовых заказов. Эти же заказы подходят для изучения системы.

Файлы тестовых заказов BS103\_1, BBBBB\_2, EN103\_33 устанавливаются в подпапку *Samples* системного каталога *<PATH\_NSHIP>* (каталог инсталляции системы). Далее будем считать, что система установлена в каталог *NSHIP*.

Для работы с ними необходимо подтвердить их регистрацию (запись в реестр заказов) при первом запуске системы N-Ship+. Файлы используются модулями **Part**, **Nesting**, **Mdet**.

Тестовый заказ EN103\_33 в первую очередь рекомендуется использовать для тестирования англоязычной версии N-Ship, т.к. таблицы материалов и деталей заполнены на английском языке.

Файлы общепроектных данных (шпации, габариты и т.п.) тестовых проектов 71144, BBBBB, BS103, EN103 устанавливаются в каталог *NSHIP\Projects* в подпапки с именами проектов (*71144*, *BBBBB*, …). Файлы используются модулями **Model**, **Structure**, **Mdet**. Тестовый проект 71144 содержит варианты исходных данных по палубам и платформам, построение которых в проволочной 3D-модели выполняет модуль **Structure**.

### 3. ПОРЯДОК ИЗУЧЕНИЯ МОДУЛЯ STRUCTURE

### <span id="page-4-2"></span>3.1 Пользовательский интерфейс модуля Structure

<span id="page-4-3"></span>Для работы модуля **Structure** используются падающее меню **STRUCTUREru** (в английском интерфейсе меню имеет имя **STRUCTUREen**) и панель инструментов **Structure**. Для краткости далее в качестве имени падающего меню вместо **STRUCTUREru** будем применять имя **STRUCTURE**.

Все падающие меню системы, включая **STRUCTURE**, автоматически загружаются в строку меню nanoCAD при старте системы N-Ship.

Вместе с меню в оперативную память загружаются панели инструментов, включая панель Structure модуля STRUCTURE.

### 3.2 Возможности модуля

<span id="page-5-0"></span>Модуль дает возможность построить линейчатую теоретическую поверхность конструкции (в форме шпангоутных сечений и линий притыкания к теоретической поверхности наружной обшивки) методом движения погиби вдоль оси абсцисс судна. Форма погиби задана на граничных абсциссах сегментов и линейно изменяется между этими абсциссами. Кроме того, погибь перемещается по ломаной линии седловатости, которая задается в ДП и может менять высоту на абсциссах границ сегментов. Все созданные модулем линии конструкции далее могут быть использованы для формирования геометрии листовых деталей настилов палуб и т. п.

Примечание. Конструкции, которые не могут быть построены по сформулированному в предыдущем абзаце закону, не поддерживаются модулем Structure.

3.3 Линии модели

<span id="page-5-1"></span>В системе используется каркасная модель, образованная линями двумерных сечений, параллельных основным плоскостям (шпангоутов, ватерлиний, батоксов). В первую очередь это линии, формирующие практический корпус (линии теоретической поверхности обводов). Чаще всего они получаются применением результатов экспорта из тяжелых систем типа Aveva, FORAN и размещением их в нужной системе координат (ось абсцисс судна должна идти вдоль оси Z графического редактора).

Плоские линии должны быть оформлены как 2D-POLYLINE, трехмерные - как 3D-POLYLINE. Допускается применение примитивов других типов.

Все линии должны располагаться на соответствующих слоях, по их назначению.

3.4 Рекомендуемый план работы

<span id="page-5-2"></span>Основная идея: создать новый проект и построить в нем палубы и платформы, использовав в качестве основы практический корпус и данные проекта 71144.

- 1. Создание нового проекта и заполнение его данными, таблицами шпаций, обводами.
- 2. Управление версиями данных модуля.
- 3. Построение палуб, платформ и других продольных конструкций по подготовленным данным версии 0 (учебной).
- 4. Удаление и перестроение конструкций.
- 5. Построение начального варианта чертежа растяжки Н.О..
- 6. Расчет фрагмента плазовой книги ч.1.
- 7. Расчет фрагмента плазовой книги ч.2.

### 4. СОЗДАНИЕ НОВОГО ПРОЕКТА

<span id="page-6-0"></span>Создание нового проекта может быть выполнено другим модулем (**Model**), но при этом не будут созданы заготовки файлов исходных данных для модуля **Structure**.

**Рекомендация.** Если в силу обстоятельств новый проект все-таки был создан в модуле **Model**, то рекомендуется вручную переименовать папку этого проекта, затем модулем **Structure** создать проект с нужным номером. После этого перенести все файлы (включая файлы общих параметров и шпаций) из переименованной папки в новую. Переименованную папку удалить (она уже должна быть пустой).

4.1 Создание папки проекта и его общих данных

<span id="page-6-1"></span>Рассматриваем ситуацию, когда новый проект еще не создан и для его создания используем инструменты модуля **Structure**.

Выберите номер нового проекта. Его имя должно отличаться от имен существующих подпапок в *NSHIP\Projects*.

Пусть номер проекта — 9010. Выполните команду (пункт меню) **STRUCTURE > Управление версиями данных**. Откроется окно **Управление проектами и версиями данных** (рис. 1).

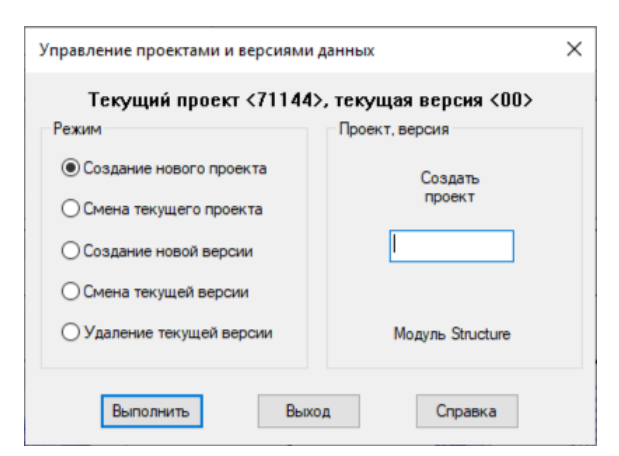

Рис. 1. Окно **Управление проектами и версиями данных. Создание нового проекта**

По умолчанию в окне активен режим **Создание нового проекта**. Введите имя проекта (9010) в поле **Создать проект** и нажмите **Выполнить**. Появится окно-сообщение **Создание нового проекта** (рис. 2) с результатами работы команды.

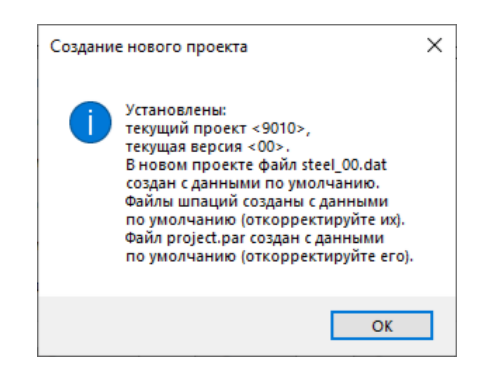

Рис. 2. Окно **Создание нового проекта**

После нажатия ОК возвратимся в окно Управление проектами и версиями данных, в котором текущим уже стал проект 9010 с текущей версией данных 00 (рис. 3). Нажмите кнопку Выход.

Примечание. Данное действие не меняет активный проект в INI-файле настроек модуля Structure. Поэтому для последующей работы с проектом 9010 в модуле Structure необходимо будет выполнить операцию Смена текущего проекта.

В папке NSHIP\Projects\9010 появятся файлы project.par (файл общих параметров), 9010.&st, 9010.&wp, 9010.&bp, 9010.&sp (таблицы шпаций). Они заполнены данными по умолчанию.

Необходимо подкорректировать общие параметры пр. 9010 модулем Model, с помощью команды MODEL > Общие данные.

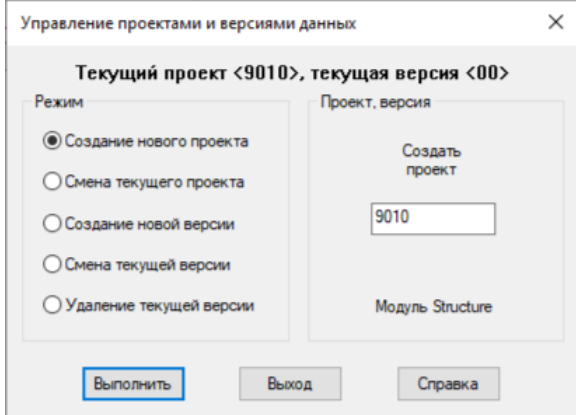

Рис. 3. Окно Управление проектами и версиями данных (после создания пр.9010)

Задайте такие значения:  $LMAX = 147.80$  $LPP = 137.00$  $B = 6.35$  $RMAX = 22.86$  $H = 19.50$  $T = 5.40$  $TM = 5.22$ Направление оси абсцисс = из кормы в нос Имя слоя ахтерштевня = \_БТ0\_0\_1\_ Имя слоя форштевня = \_БТ0 0 2 Имя слоя транца = ТРАНЕЦ 0 0

4.2 Таблицы шпаций

<span id="page-7-0"></span>В таблицах шпаций, созданных с данными по умолчанию, отредактируйте только

Шпангоуты практические. Задайте единственную группу шпаций с такими значениями:

 $H$ омер группы = 1

Абсцисса начального шпангоута = -1000.0 Шпация = 1000.0 N нач.(n) = -10 N кон.(n+1) = 150 Примените эти данные к списку и сохраните их. 4.3 Копирование файла обводов

<span id="page-8-0"></span>Для построения палуб, перекрытий и других продольных конструкций требуется файл модели с обводами. В качестве заготовки используем готовый файл NSHIP\Projects\71144\71144.dwg. Откройте его в nanoCAD и сохраните в папку нового проекта как NSHIP\Projects\9010\9010.dwg (рис. 4).

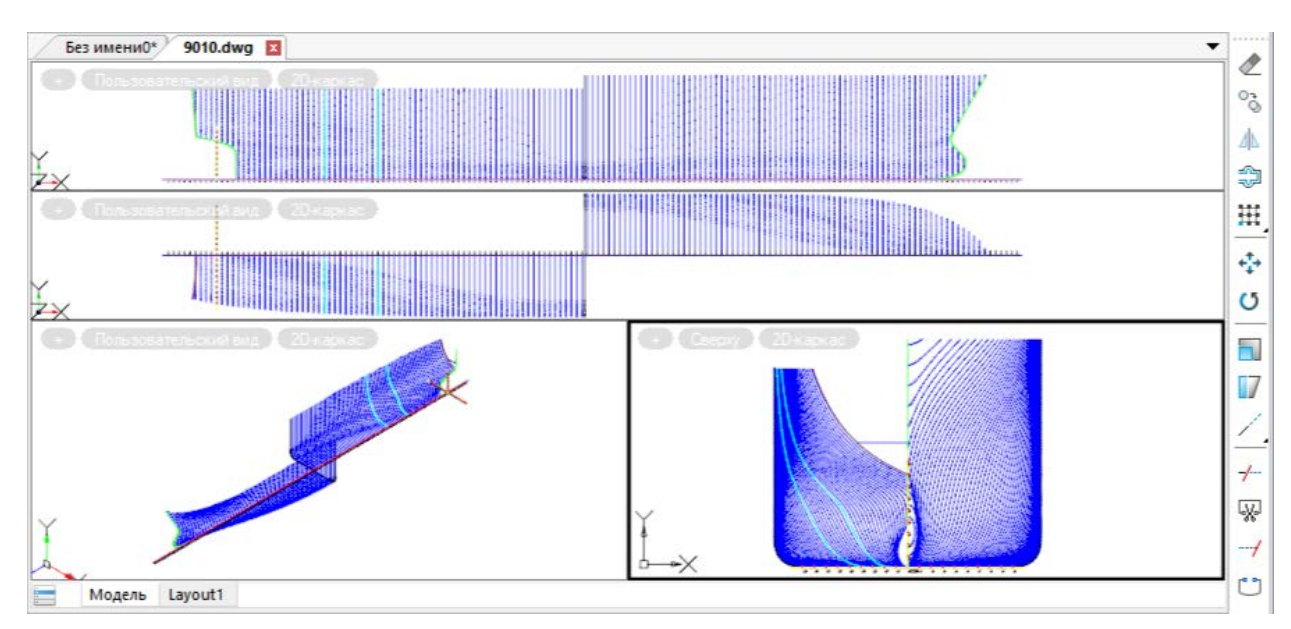

Рис. 4. Модель 9010

Выполнять инициализацию и адаптацию этого файла модели не требуется.

### 5. ПОСТРОЕНИЕ ПО ПОДГОТОВЛЕННЫМ ДАННЫМ

<span id="page-8-1"></span>При создании нового пр.9010 в папке *NSHIP\Projects\9010* появилась подпапка *Steel* с файлом имен steel\_00.dat.

```
5.1 Файл имен steel_00.dat по умолчанию
```
<span id="page-8-2"></span>Это файл имен версии 00, который хранит названия и общие параметры палуб, включенных в эту версию. Файл создан по умолчанию и имеет следующий вид:

```
Общие данные проекта 9010 версии 00
```

```
[Палубы]
"ВП" "vp.00" "Верхняя палуба"
[]
```
*\**

Первая строка является заголовком, который хранит имя текущего проекта (9010) и номер версии (00). Далее в квадратных скобках следуют названия категорий (**Палубы**, **Платформы** и т.п.). После названия категории следуют строки с именами палуб, включенных в категорию. В нашем случае в категорию **Палубы** входит только одна конструкция — **Верхняя палуба**. Строка из двух символов [] означает признак конца категорий. Строка из одного символа \* является признаком конца всех данных.

Строка, соответствующая конструкции, содержит три строковых параметра имен в двойных кавычках. В нашем примере:

"**ВП**" — имя типа конструкции (короткое имя), которое будет включено в имена слоев линий модели, связанных с верхней палубой (напр., ВП0 0 0).

"**vp.00**" — имя файла данных верхней палубы редакции 00 (содержит данные седловатости и погиби, по сегментам, ограниченных абсциссами). Для правильной работы модуля с этой конструкцией должен существовать файл vp.00 с данными редакции 00. Каждая конструкция может иметь до 100 редакций данных (от 00 до 99).

"**Верхняя палуба**" — это полное имя конструкции, которое используется в листингах, распечатках, заголовках окон.

**Рекомендация.** В текущей версии системы лучше, если нулевой номер редакции будет иметь в расширении одну цифру 0 (vp.0). Внести такое изменение файла steel\_00.dat можно в любом простом текстовом редакторе типа Блокнот.

5.2 Построение с помощью файла steel\_00.dat

<span id="page-9-0"></span>Для того чтобы для проекта 9010 выполнить расчет по файлу steel\_00.dat, следует предварительно установить пр.9010 в качестве текущего.

Вызовите команду **STRUCTURE > Управление версиями данных**. Откроется окно **Управление проектами и версиями данных**. В области **Режим** установите переключатель **Смена текущего проекта**. В правой части появится дерево проектов. Отметьте 9010 (рис. 5).

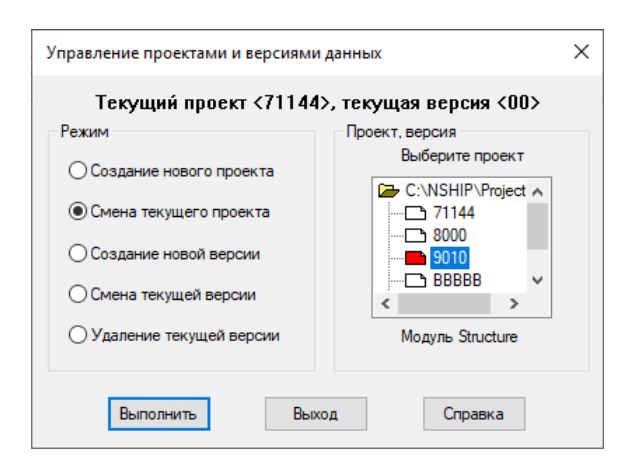

Рис. 5. Смена текущего проекта на 9010

Нажмите кнопку Выполнить. Появится сообщение о том, что текущим стал проект 9010, а текущей версией данных стала 00 (т.е. файл steel 00.dat).

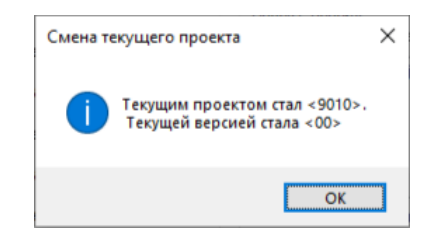

Рис. 6. Сообщение о смене текущего проекта на 9010 и установке текущей версии 00

Закройте окно Управление проектами и версиями данных.

Как было отмечено, файл steel 00.dat ссылается на файл vp.00, которого еще нет в папке NSHIP\Projects\9010\Steel. В такой ситуации программа пытается сама создать отсутствующий файл, заполнив некоторыми данными по умолчанию.

Для того чтобы проверить это, откройте файл 9010.dwg и выполните команду STRUCTURE > Построение конструкций. Откроется окно Модуль Structure. Проект <9010>, версия <0> (рис. 7).

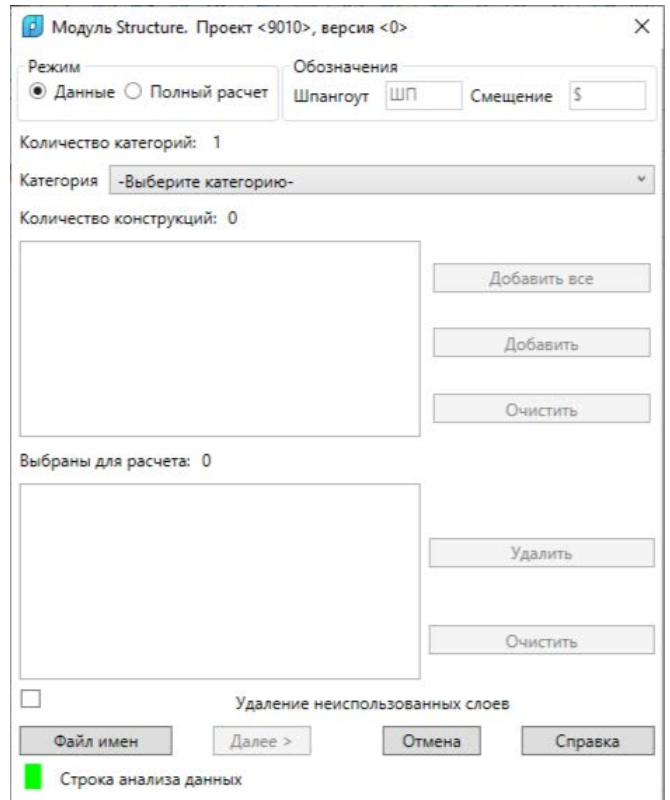

Рис. 7. Стартовое окно построения конструкций пр.9010

Окно может работать в двух режимах (область Режим): Данные и Полный расчет. В режиме полного расчета используется весь файл steel\_00.dat целиком. А в режиме Данные пользователю предоставляется возможность построить не все конструкции из steel 00.dat, а только те, которые он сам выберет.

Воспользуемся режимом **Данные** (несмотря на то, что в данных описана только одна палуба). Программа сама уже прочитала число категорий и сообщила об этом в строке **Количество категорий: 1**.

Раскройте щелчком список **Категории** и выберите единственную категорию **Палубы**. Появится **Количество конструкций: 1**, а в верхний список прейдет строка с описанием верхней палубы (рис. 8).

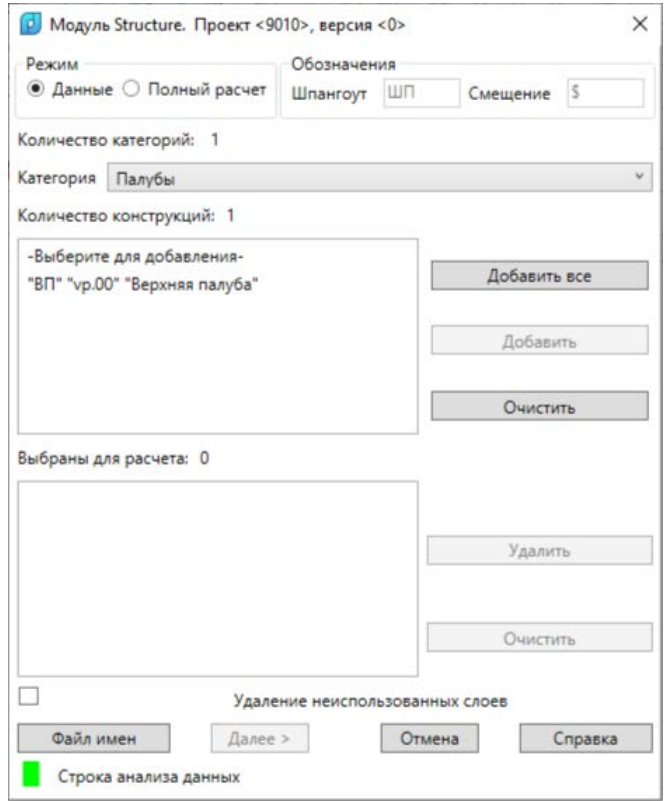

Рис. 8. Выбор категории для расчета

Нажмите кнопку **Добавить все**. Верхняя палуба переместится в нижний список (рис. 9). Такого же эффекта можно было добиться, если отметить в верхнем списке строку с верхней палубой и нажать кнопку **Добавить** (она активируется).

Одновременно очистится список оставшихся категорий и активируется кнопка **Далее**. Если бы в нижнем списке оказались лишние строки, то их можно было бы вернуть наверх выделением строки и нажатием кнопки **Удалить**.

Нажмите **Далее**. Если перед запуском команды построения не был открыт чертеж 9010.dwg, то получим сообщение об ошибке (рис. 10).

5.3 Создание файла данных vp.00

<span id="page-11-0"></span>В этом случае следует открыть файл модели и повторить шаги запуска построения. Если файл 9010.dwg открыт и является активным, то после выбора верхней палубы и нажатия кнопки **Далее** откроется окно **Файл <vp.00> отсутствует** (рис. 11).

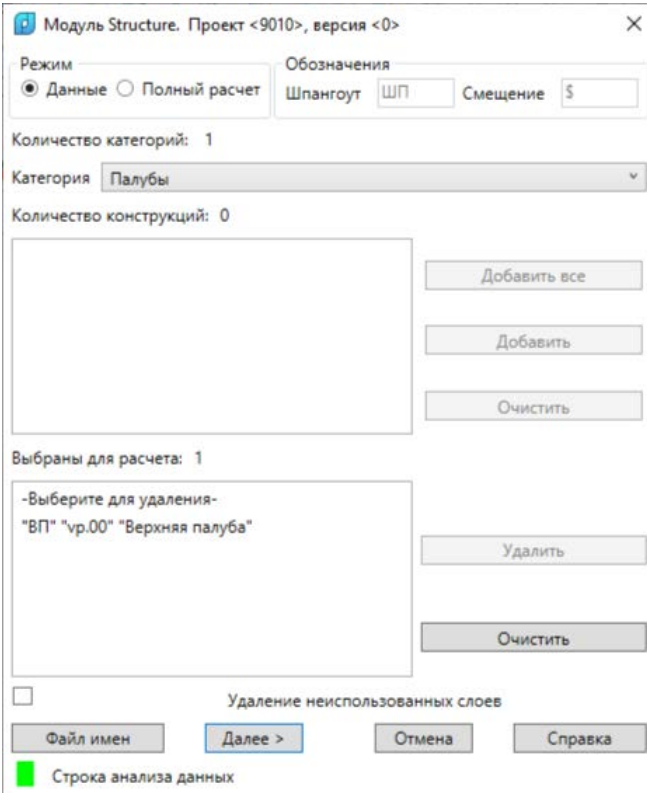

Рис. 9. Выбор конструкции для расчета

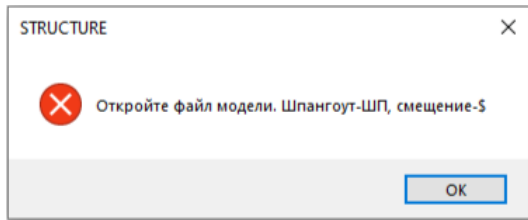

Рис. 10. Сообщение об ошибке открытия файла модели

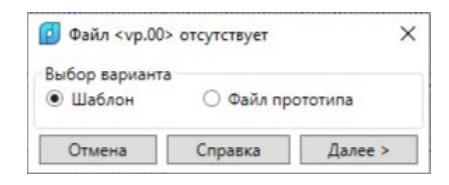

Рис. 11. Окно Файл <vp.00> отсутствует

Действительно, файл vp.00, на который имеется ссылка в steel 00.dat, не существует. Программа готова создать его и заполнить одним из двух способов:

Шаблон — фиксированные данные по умолчанию;

Файл прототипа - данные из существующего файла данных другой конструкции.

Во втором случае откроется окно с папкой NSHIP\Projects\9010\Steel, в которой потребуется указать какой-то файл данных. Отмена прекращает расчет.

<span id="page-12-0"></span>Нам еще не из чего выбрать файл прототипа (в папке Steel нет других файлов данных), поэтому отметьте вариант Шаблон и нажмите Далее.

5.4 Общие данные ВП

Откроется окно Верхняя палуба <vp.00>. Общие данные (Шаблон) (рис. 12).

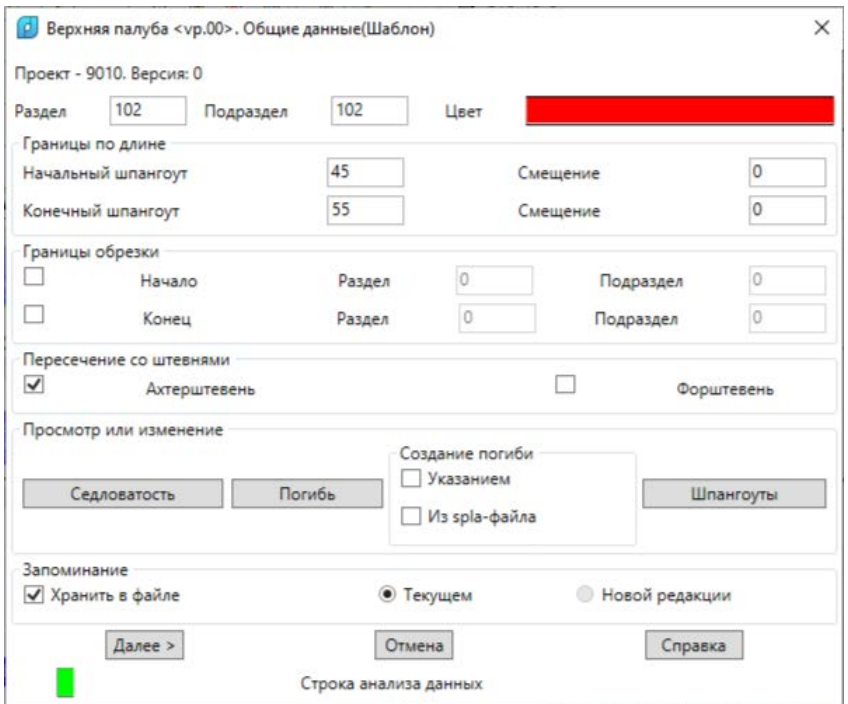

Рис. 12. Окно **Верхняя палуба <vp.00>. Общие данные (Шаблон)**

**Примечание.** Вся совокупность данных конструкции (в нашем случае — верхней палубы) разбита на несколько окон, которые открываются последовательно, одно за другим (общие данные, седловатость, погибь, шпангоуты и т. д.).

По заголовку окна общих данных ВП видно, что программа заполнила файл vp.00 представленными в окне данными по умолчанию и они будут сохранены по окончанию пролистывания всех окон с данными верхней палубы.

Обращаем внимание на некоторые данные. Определены границы существования будущей ВП в модели (**Начальный шпангоут** = 45, **Конечный шпангоут** = 55). В качестве цвета линий бимсов (поперечных сечений) назначен красный. Установка флажка **Ахтерштевень** означает продление линии седловатости до самого ахтершевня.

Нажмите кнопку **Седловатость**.

5.5 Линия седловатости ВП

<span id="page-13-0"></span>Откроется окно **Верхняя палуба <vp.00>. Измените прототип. Седловатость** (рис. 13).

В верхней части окна в параметре **Количество участков** приведено число участков ВП (**2**). Это означает, что ВП имеет 2 участка, внутри которых погибь и седловатость имеют единое уравнение (один линейный закон). Границы участков седловатости показаны в нижнем списке:

### **(45 0) 9650 (50 0) 9650**

### **(50 0) 9650 (55 0) 9650**

Расшифруем данные. Цифры в скобках задают абсциссу границы участка в форме (шпангоут смещение). Поэтому первый участок ограничен шп.45+0 и шп.50+0, т.е. нахо-

14

дится между 45 и 50 основными практическими шпангоутами. Число после выражения в скобках задает высоту линии седловатости в ДП на данной границе (абсциссе).

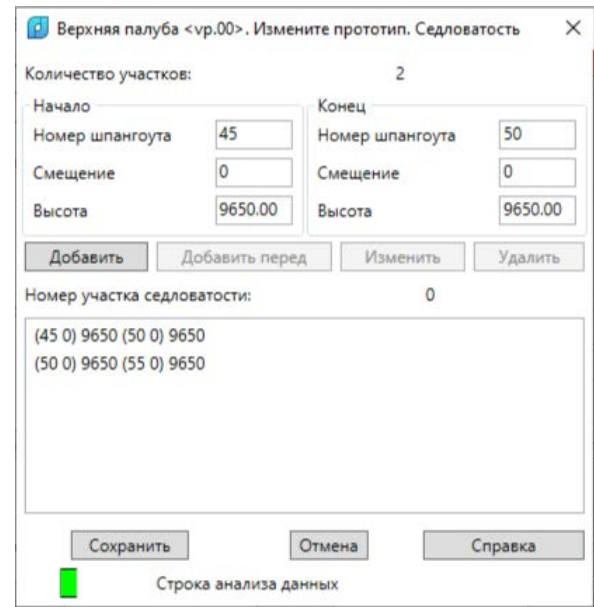

Рис. 13. Окно **Верхняя палуба <vp.00>. Измените прототип. Седловатость**

В нашем случае на обоих участках высота линии седловатости постоянна и равно 9650 мм от ОЛ.

Если потребуется изменить данные участка, то следует выделить его строку в нижнем списке. Данные отобразятся в областях **Начало** и **Конец**. Следует откорректировать цифры и нажать **Изменить**. Имеются возможности добавления новых участков и удаления существующих (кнопки **Добавить**, **Добавить перед**, **Удалить**).

Кнопка **Сохранить** сохраняет сделанные изменения и закрывает окно. Кнопка **Отмена** закрывает окно без внесения изменений. Нажмите кнопку **Отмена**, что вернет вас в окно **Верхняя палуба <vp.00>. Общие данные (Шаблон)**.

Нажмите кнопку **Погибь**.

<span id="page-14-0"></span>5.6 Линия погиби ВП

Откроется окно **Верхняя палуба <vp.00>. Измените прототип. Погибь** (рис. 14).

В нижней части перечисляются границы участков и уравнение погиби на них. Каждому участку соответствуют по две строки. Это связано с тем, что поверхность конструкции (палубы) не обязана быть непрерывной, может иметь подскок на границе между участками.

В окне приведены следующие данные геометрии погиби верхней палубы:

**(45 0) ((0 0) (5715 0))** — начало первого участка

**(50 0) ((0 0) (5715 0))** — конец первого участка

**(50 0) ((0 0) (5715 0))** — начало второго участка

**(55 0) ((0 0) (5715 0))** — конец второго участка

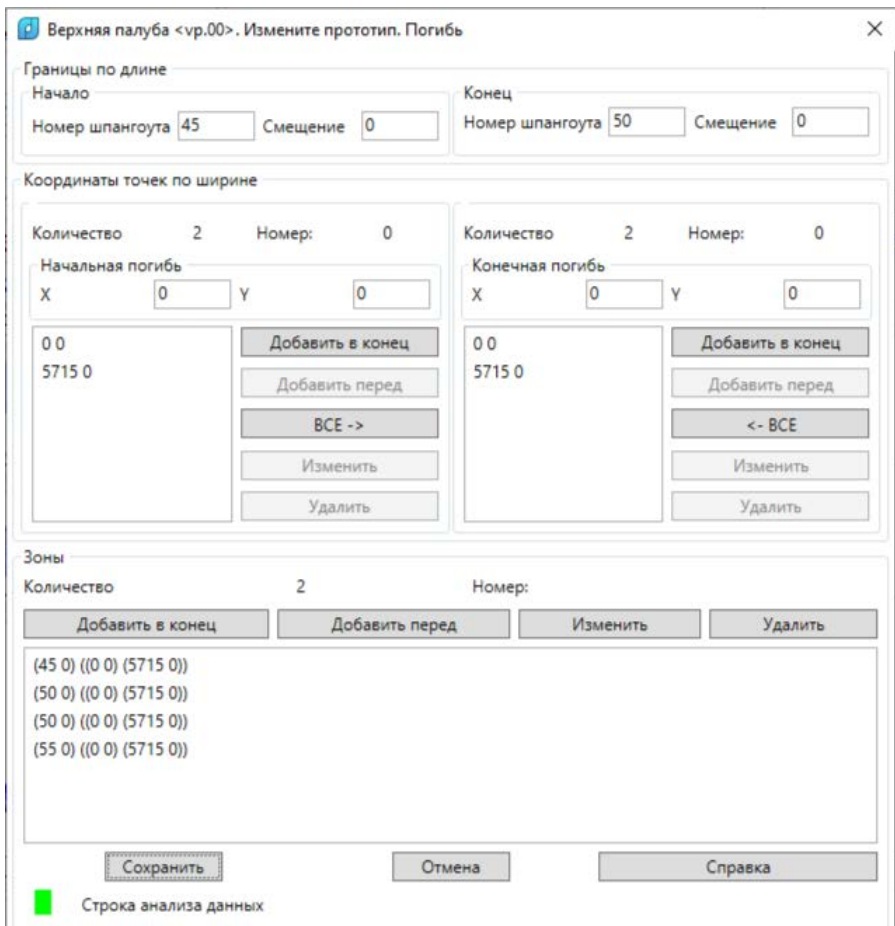

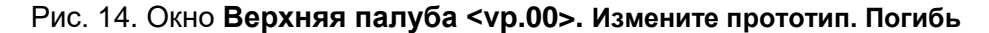

Первая пара чисел в скобках — это абсцисса границы в форме (шпангоут смещение). Далее в строке идут пары координат, обозначающие вершины линии погиби.

В нашем примере погибь имеет одно и то же уравнение на всех границах: ((0 0) (5715 0)). Линия погиби задана одним сегментом с нулевой высотой и идет из точки (0 0) в точку (5715 0) и даже не доходит до борта (полуширота борта 11500 мм). Желательно, чтобы такая погибь выходила за ширину судна (тогда она обрежется линией борта).

При построении конструкции погибь на каждом шпангоуте будет поднята на высоту линии седловатости на этом шпангоуте (в нашем примере линия седловатости горизонтальна и проходит на высоте 9650, см. предыдущие окна). То есть ВП горизонтальна и между 45 и 55 шпангоутами проходит на высоте 9650 мм, не доходя до борта.

Если потребуется изменить погибь на участке, то следует щелкнуть на строке, соответствующей началу или концу участка. Координаты точек линии скопируются в область **Координаты точек по ширине**. После изменения погиби следует нажать кнопку **Изменить** и изменения перенесутся в нижний список. Можно изменить число точек в ломаной линии погиби (но не менее двух). Число участков тоже можно редактировать.

Нажмите кнопку **Отмена**. Снова активируется окно **Верхняя палуба <vp.00>. Общие данные (Шаблон)**.

Нажмите кнопку **Шпангоуты**.

### 5.7 Дополнительные шпангоуты

<span id="page-16-0"></span>Откроется окно **Верхняя палуба <vp.00>. Измените прототип. Дополнительные шпангоуты** (рис. 15).

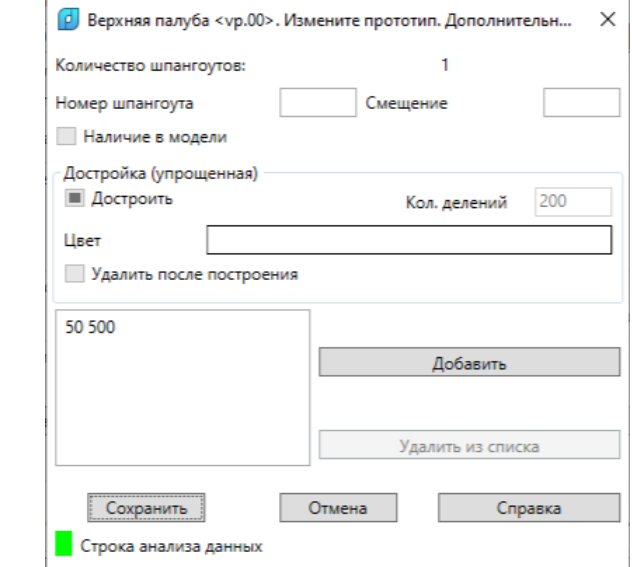

Рис. 15. Окно **Верхняя палуба <vp.00>. Измените прототип. Дополнительные шпангоуты**

Данное окно применяется в тех случаях, когда в модели не хватает промежуточных шпангоутов и их желательно достроить, хотя бы приближенно. Это может потребоваться в том случае, когда граница погиби попадает на промежуточный шпангоут. Без него невозможно будет построить сечение конструкции (палубы) на абсциссе границы, что приведет к невозможности корректно рассчитать геометрию деталей в таком районе.

В нижнем списке находится перечень тех промежуточных шпангоутов, которые были внесены в данные ранее (50 500). При построении конструкций в первую очередь будут достроены промежуточные шпангоуты, затем уже будут строиться поверхности конструкций.

### Нажмите **Отмена**.

Таким образом мы отказались от редактирования данных, внесенных программой в файл vp.00 по умолчанию. В учебных целях этого достаточно.

<span id="page-16-1"></span>В окне **Верхняя палуба <vp.00>. Общие данные (Шаблон)** нажмите кнопку **Далее**.

### 5.8 Сервис

Откроется окно **Верхняя палуба. Сервис** (рис. 16).

Данное окно может работать в двух режимах. Если необходимо только удалить все линии этой конструкции, то следует установить переключатель **Удаление** и нажать кнопку **Далее**. Остальные параметры (флажки) уже не имеют значения.

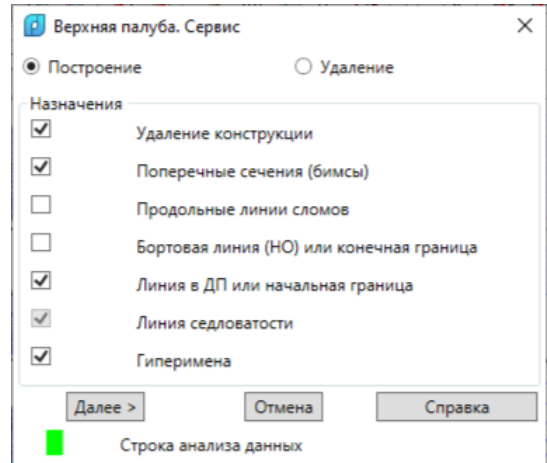

Рис. 16. Окно **Верхняя палуба. Сервис**

В режиме **Построение** флажки в области **Назначения** управляют объемом строящихся линий по каждой конструкции (линия в ДП, поперечные сечения на шпангоутах, бортовая линия, продольные линии сломов погиби).

Оставьте включенным режим **Построение** и нажмите **Далее**.

### 5.9 Построение ВП

<span id="page-17-0"></span>После этого начинается непосредственное построение палубы. Результат посмотрим в изометрическом виде TZ (рис. 17).

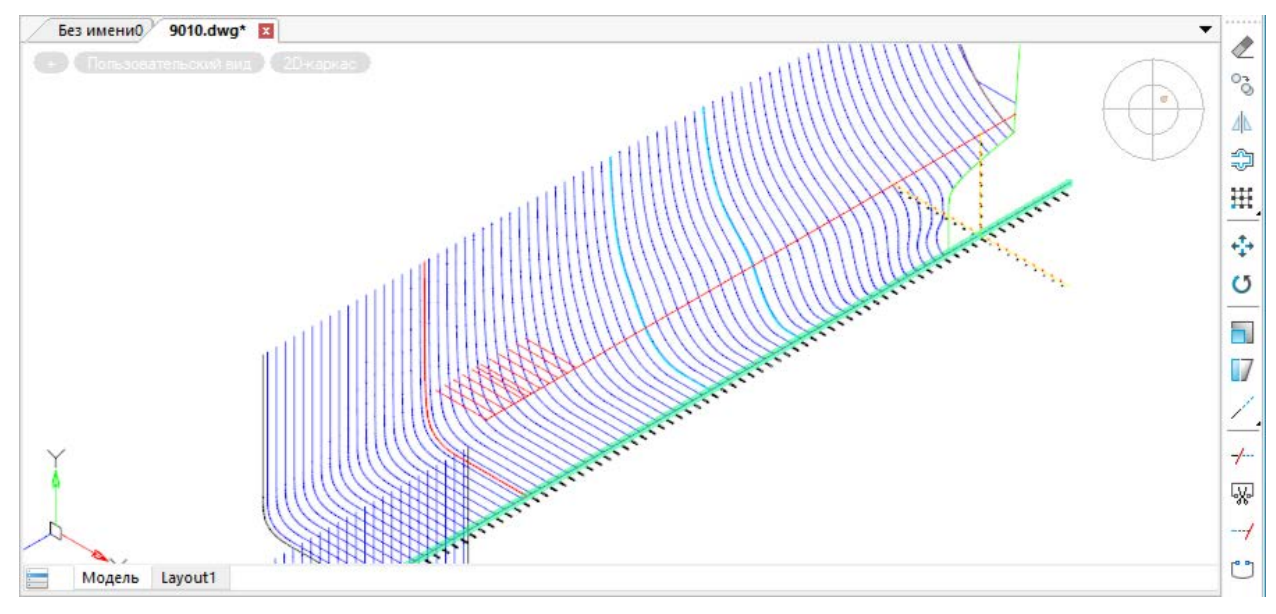

Рис. 17. Результат построения ВП по шаблону

В командной строке следующие сообщения: *STRUCTURE -- NSHIP – Конструкция (палуба) 1: ВП Достроен дополнительный шпангоут \_ШП50\$500\_0\_0\_ Время работы - 1 мин.*

По рисунку видно, что построены сечения палубы в районе 45 - 55 шп., плюс сечение на шп.50+500. Достроена приближенная версия промежуточного шпангоута Н.О. ШП50\$500 0 0. Линия седловатости продлена до ахтерштевня.

Сохраните файл с именем 9010-ур-шаблон.dwg.

Обратите внимание на то, что образовалась папка NSHIP\Projects\9010\Steel\tab, а в ней — текстовый файл VP 00 9010.tab с таким содержанием:

STRUCTURE -- NSHIP --

Дата - 08.08.2023, время - 17:32.

Верхняя палуба, проект - 9010

шп см. Хгу Yay Хно Үно Длина

 $-4$  82 0.00 9650.00 0.00 9650.00  $0.00$ 

0.00 9650.00 5715.00 9650.00 5715.00 45

46 0.00 9650.00 5715.00 9650.00 5715.00

47 0.00 9650.00 5715.00 9650.00 5715.00

0.00 9650.00 5715.00 9650.00 5715.00 48

0.00 9650.00 5715.00 9650.00 5715.00 49

50 0.00 9650.00 5715.00 9650.00 5715.00

50 500 0.00 9650.00 5715.00 9650.00 5715.00

51 0.00 9650.00 5715.00 9650.00 5715.00

52 0.00 9650.00 5715.00 9650.00 5715.00

53 0.00 9650.00 5715.00 9650.00 5715.00

54 0.00 9650.00 5715.00 9650.00 5715.00

55 0.00 9650.00 5715.00 9650.00 5715.00

Это цифровые результаты расчета сечений ВП в районе шп.45-55 плюс координаты точки пересечения линии седловатости с ахтерштевнем (абсцисса точки - шп.-4, смещение 82). Для каждого шпангоута приведены координаты первой точки погиби, в ДП (Хгу, Үгу), а также последней точки, после обрезки сечения наружной обшивкой (Хно, YHO).

### 6. ПОСТРОЕНИЕ КОНСТРУКЦИЙ В РЕЖИМЕ ПОЛНОГО РАСЧЕТА

<span id="page-18-0"></span>Воспользуемся идентичностью обводов тестового проекта 71144 и текущего проекта 9010 для построения сразу большого числа конструкций по готовым данным.

Откройте файл имен NSHIP\Projects\71144\steel 00 ru.dat:

Обшие данные конструкций проекта 71144 версии 0

**Палубы**]

"2ДНО" "2dno.0" "Второе дно"

"НП" "np.0" "Нижняя палуба"

"ВП" "vp.0" "Верхняя палуба"

*[Платформы] "Плтф9000" "pltf9000.0" "Платформа 9000" [Переборки] "Пер1" "per1.0" "Переборка 1" "Пер2" "per2.0" "Переборка 2" "Пер3" "per3.0" "Переборка 3" "Пер4" "per4.0" "Переборка 4" [Ребра жесткости] "РЖ1ПЛТФ9000" "per\_rj1pltf9000.0" "РЖ1 платформы 9000" "РЖ1ПЕР2" "rj1per2.0" "РЖ1 пер. 2" [Трюмы] "Трюм" "trjum.0" "Трюм 6-16 шп." [Пазы бортовые] "ПазБК3000" "paz3000bk.0" "ПазБК 3000" "ПазБН3000" "paz3000bn.0" "ПазБН 3000" \**

Структура у этого файла такая же, как у файла NSHIP\Projects\9010\steel\_00.dat, рассмотренного выше. Но в файле steel\_00\_ru.dat пр.71144 описано намного больше конструкций, что удобно.

6.1 Подготовка файлов данных

<span id="page-19-0"></span>Скопируйте файл NSHIP\Projects\71144\steel\_00\_ru.dat в папку *NSHIP\Projects\9010\Steel* с названием steel\_01.dat. Он станет файлом имен пр.9010 версии 01.

Для выполнения расчета по файлу steel\_01.dat этого не достаточно. Следует скопировать и все файлы индивидуальных данных конструкций, на которые ссылается файл имен steel\_01.dat. Перечислим их: 2dno.0, np.0, vp.0, pltf9000.0, per1.0, per2.0, per3.0, per4.0, per\_rj1pltf9000.0, rj1per2.0, trjum.0, paz3000bk.0, paz3000bn.0. Теперь все данные для большого расчета готовы.

6.2 Смена текущей версии пр.9010

<span id="page-19-1"></span>Откройте файл модели NSHIP\Projects\9010\9010.dwg. Вызовите команду **STRUC-TURE > Управление версиями данных**. В окне **Управление проектами и версиями данных** установите переключатель **Смена текущей версии** (рис. 18).

Список **Выберите версию** отобразит все версии данных (файлов имен), которых может быть до 100 шт. (с номерами от 00 до 99). Выделен номер той версии, которая является текущей в текущем проекте (в нашем примере — версия 00). Отметьте версию 01 и нажмите кнопку **Выполнить**.

Получите сообщение о смене текущей версии (рис. 19).

20

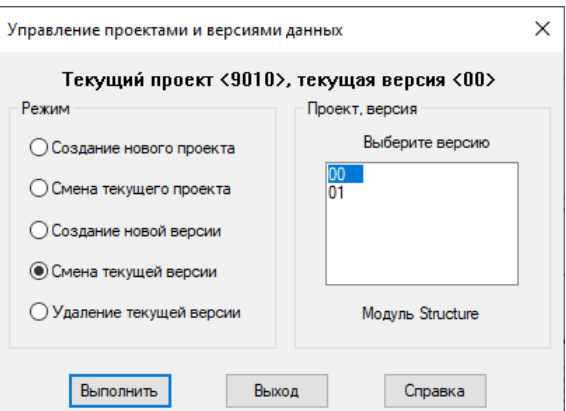

Рис. 18. Окно Управление проектами и версиями данных. Смена текущей версии

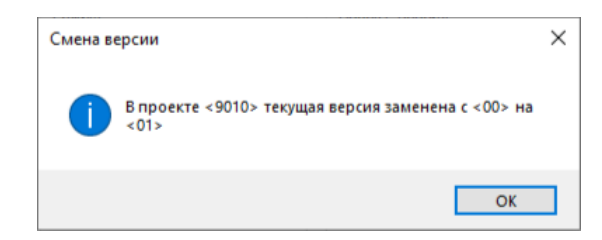

Рис. 19. Сообщение о смене текущей версии

Смена версии отразится в окне Управление проектами и версиями данных (рис. 20).

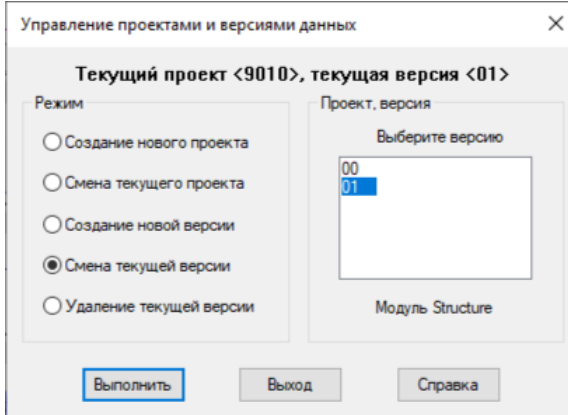

Рис. 20. Окно Управление проектами и версиями данных (после смены версии)

### Нажмите Выход.

6.3 Режим Полный расчет

<span id="page-20-0"></span>Вызовите команду STRUCTURE > Построение конструкций. Откроется окно Модуль Structure. Проект <9010>, версия <01> (рис. 21).

Обратите внмание на то, что параметр Количество категорий показывает значение 6, что соответствует числу категорий рассмотренного выше файла имен steel\_01.dat. Установите переключатель Полный расчет и нажмите кнопку Далее.

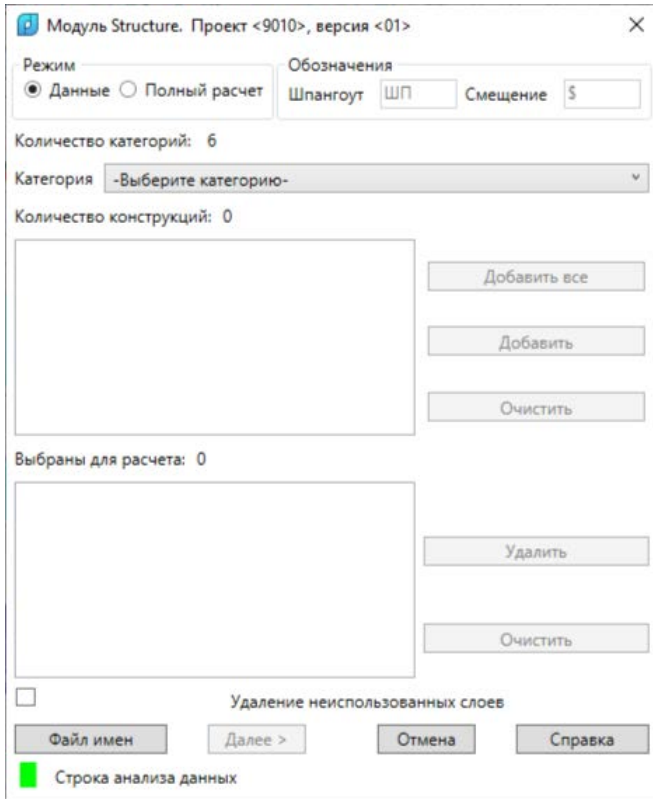

Рис. 21. Окно **Модуль Structure. Проект <9010>, версия <01>**

Окно закроется и в графическом экране пойдет процесс построения всех заданных конструкций (рис. 22).

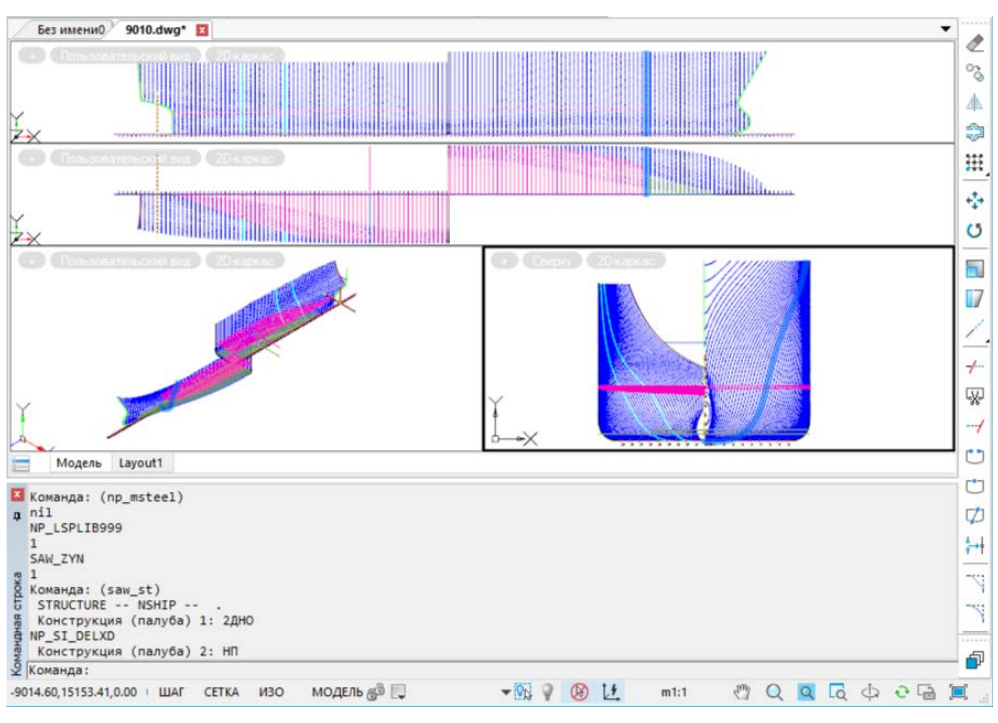

Рис. 22. Ход построения конструкций

На рис. 23 показан результат построения всех 13 конструкций, перечисленных в файле имен steel\_01.dat.

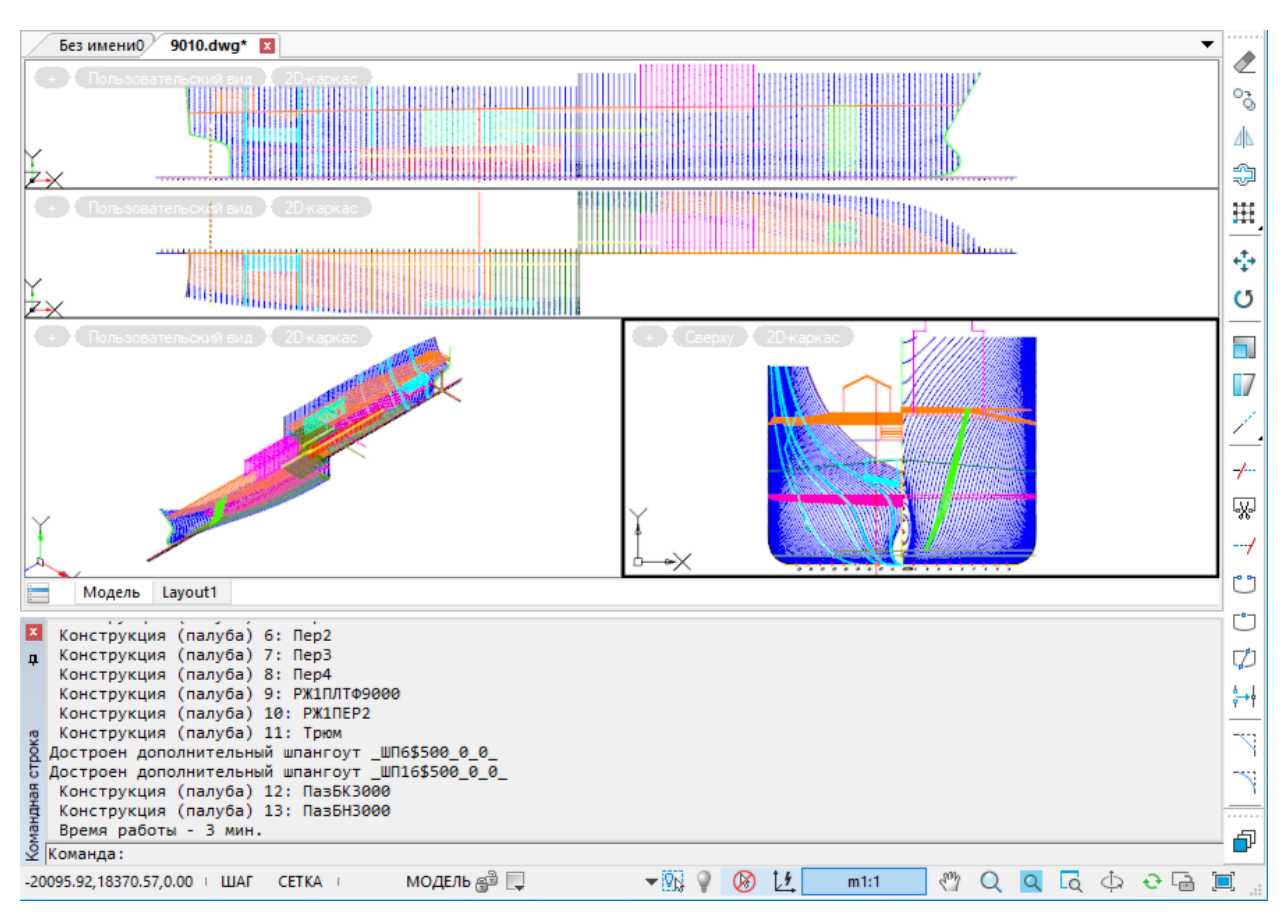

Рис. 23. Результат построения в режиме Полный расчет

Сохраните результат в файле 9010full.dwg.

### 7. УДАЛЕНИЕ И ПЕРЕСТРОЕНИЕ КОНСТРУКЦИЙ

<span id="page-22-0"></span>В процессе проектирования или перепроектирования после построения в модели конструкций может возникнуть необходимость перестроения конструкций или даже их удаления.

### 7.1 Удаление конструкции

<span id="page-22-1"></span>Поверхность построенной конструкции состоит из большого количества линий модели, поэтому ее удаление является досточно сложной операцией. Лучше ее выполнять с помощью модуля Structure в режиме Данные.

Разберем процесс удаления на примере файла, созданного в предыдущих упражнениях. Откройте файл 9010-ур-шаблон.dwg. Ставим задачу быстрого удаления из него линий ВП.

Для удаления ВП следует использовать тот файл имен, в котором эта палуба описана. Вспомним, что верхняя палуба была построена с помощью файла имен конструкций steel 00.dat.

Это означает, что в первую очередь необходимо сделать текущей версию 00. Вызовить команду STRUCTURE > Управление версиями данных и смените номер текущей версии на 00.

Далее вызовите команду **STRUCTURE > Построение конструкций** и в диалоговом окне **Модуль Structure. Проект <9010>, версия <0>** установите режим **Данные** и выберите только одну конструкцию — верхнюю палубу, аналогично рис. 9. Затем с помощью кнопок **Далее** дойдите до окна **Верхняя палуба. Сервис**. Установите переключатель **Удаление** (рис. 24).

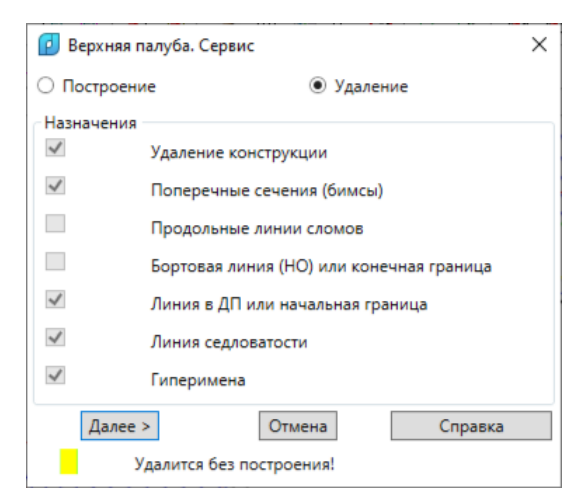

Рис. 24. Окно **Верхняя палуба. Сервис** (режим **Удаление**)

Нажмите **Далее**. Окно закроется и палуба удалится из чертежа (рис. 25).

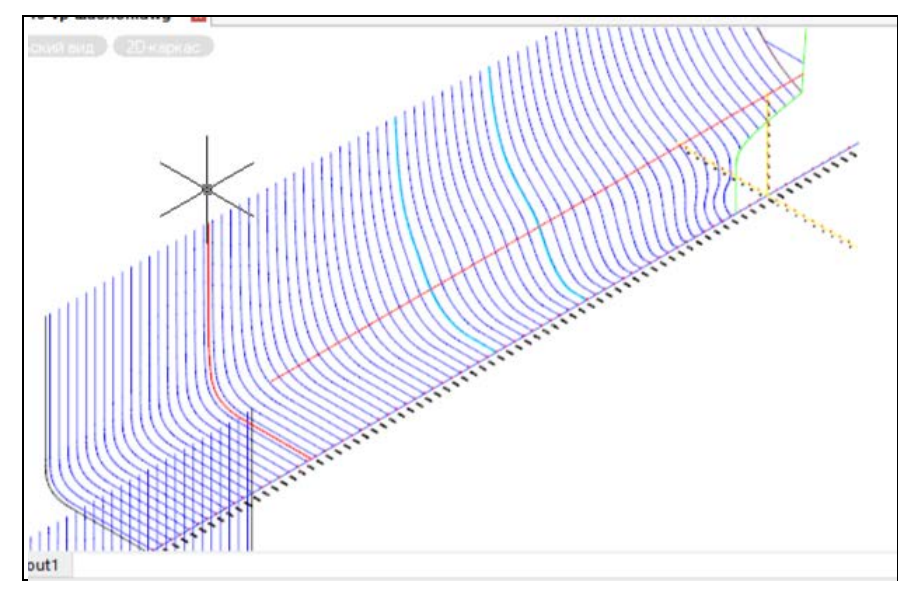

Рис. 25. Удаление верхней палубы

Неудаленной останется только линия седловатости (в ДП). Ее можно удалить вручную, по необходимости. Также не удалилась линия обводов шп.50+500.

Закройте файл 9010-vp-шаблон.dwg без сохранения.

7.2 Формулировка задачи перестроения

<span id="page-23-0"></span>Откройте файл 9010-vp-шаблон.dwg для следующей задачи. Удалите вручную красную линию в ДП, она больше не нужна (рис. 26).

Сохраните файл с тем же именем.

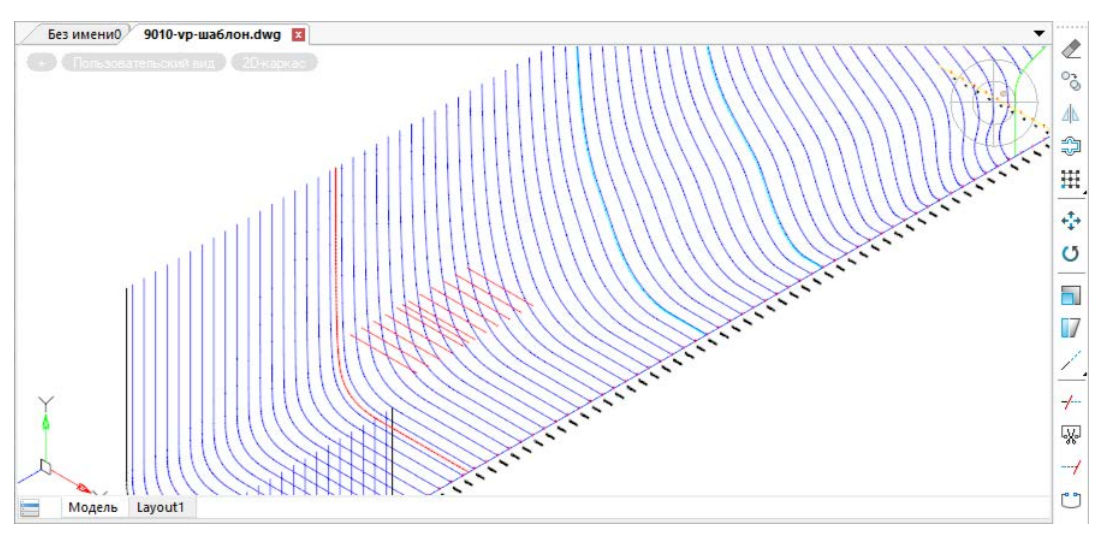

Рис. 26. 9010-vp-шаблон после удаления линии в ДП

**Решите следующую задачу**. Добавить к ВП файла 9010-vp-шаблон.dwg еще один кормовой участок от шп.25 до шп.45. На этом участке линия **седловатости** должна линейно опускаться от высоты 11000 мм на шп.25 до высоты 10000 мм на шп.45. Поскольку от шп.45 до шп.55 палуба идет на высоте 9650 мм, то на шп.45 у палубы должен появиться разрыв поверхности между высотами 10000 и 9650.

**Погибь** ВП должна иметь 3 точки на шп.25 и 2 точки на шп.45. Точки погиби на шп.25: (0 0), (2000 0), (11430 -2000). Точки погиби на шп.45: (0 0), (11500 0).

7.3 Добавление участка и подготовка данных седловатости

<span id="page-24-0"></span>Активируйте версию данных 00. Затем вызовите команду **STRUCTURE > Построение конструкций**. Откроется окно **Модуль Structure. Проект <9010>, версия <0>**. Выберите верхнюю палубу и перейдите в окно **Верхняя палуба <vp.00>. Общие данные**.

Задайте номер цвета **92** (оттенок зеленого). Измените **Начальный шпангоут** на **25**. Установите флажок **Конец** для того, чтобы линии погиби обрезались бортовыми линиями обводов (рис. 27).

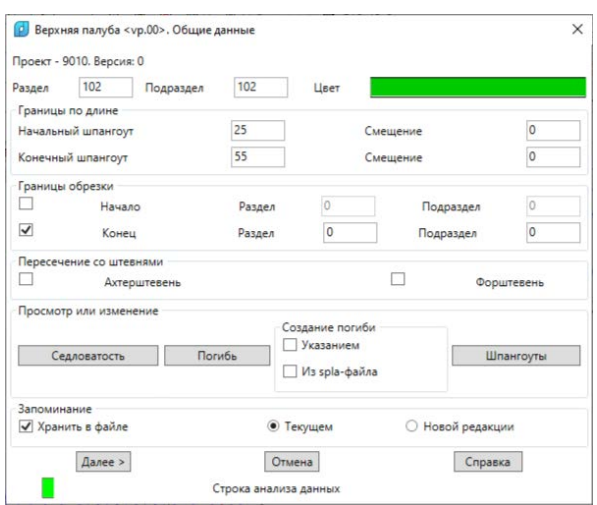

Рис. 27. Окно **Верхняя палуба <vp.00>. Общие данные** (изменение начального шпангоута и цвета)

Для редактирования седловатости нажмите кнопку **Седловатость**. Откроется окно **Верхняя палуба <vp.00>. Седловатость** (рис. 28).

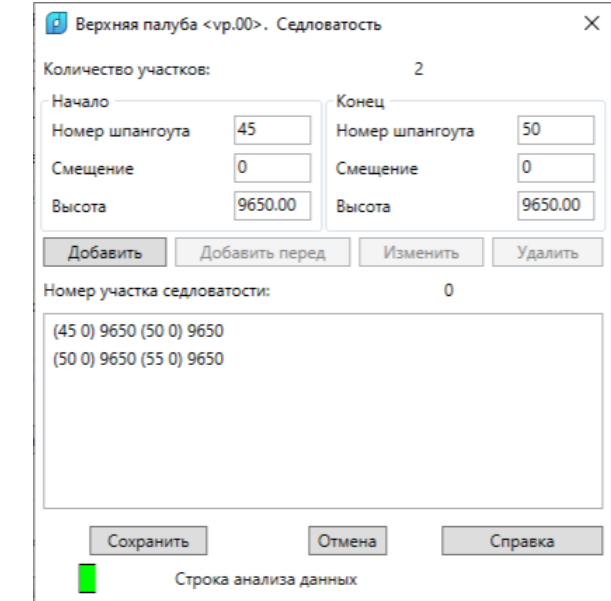

Рис. 28. Окно **Верхняя палуба <vp.00>. Седловатость**

Для добавления участка палубы между шп.25 и шп.45 сначала следует отметить в нижнем списке верхнюю строку. Это активирует кнопку **Добавить перед** (и другие кнопки).

Измените: **Начало. Номер шпангоута = 25 Начало. Смещение = 0 Начало. Высота = 11000 Конец. Номер шпангоута = 45 Конец. Смещение = 0 Конец. Высота = 10000** Нажмите кнопку **Добавить перед** (рис. 29).

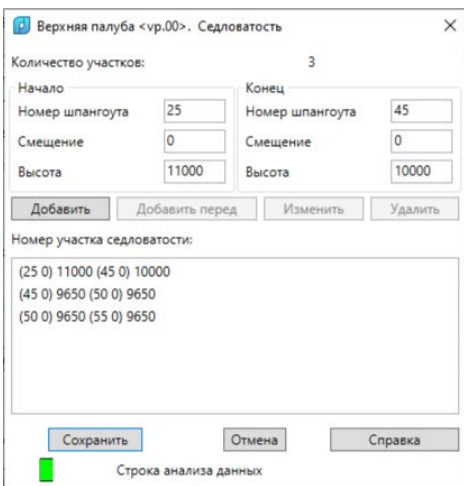

Рис. 29. Окно **Верхняя палуба <vp.00>. Седловатость** (после добавления участка)

### Нажмите **Сохранить**.

Во вновь активировавшемся окне **Верхняя палуба <vp.00>. Общие данные** нажмите кнопку **Погибь** для задания формы погиби на новом участке. Откроется окно **Верхняя палуба <vp.00>. Погибь**.

Для добавления нового участка от шп.25 до шп.45 щелкните на первой строке в нижнем списке (можно и на второй строке). Измените:

**Начало. Номер шпангоута = 25**

**Начало. Смещение = 0**

**Конец. Номер шпангоута = 45**

**Конец. Смещение = 0**

Нажмите **Добавить перед** (рис. 30).

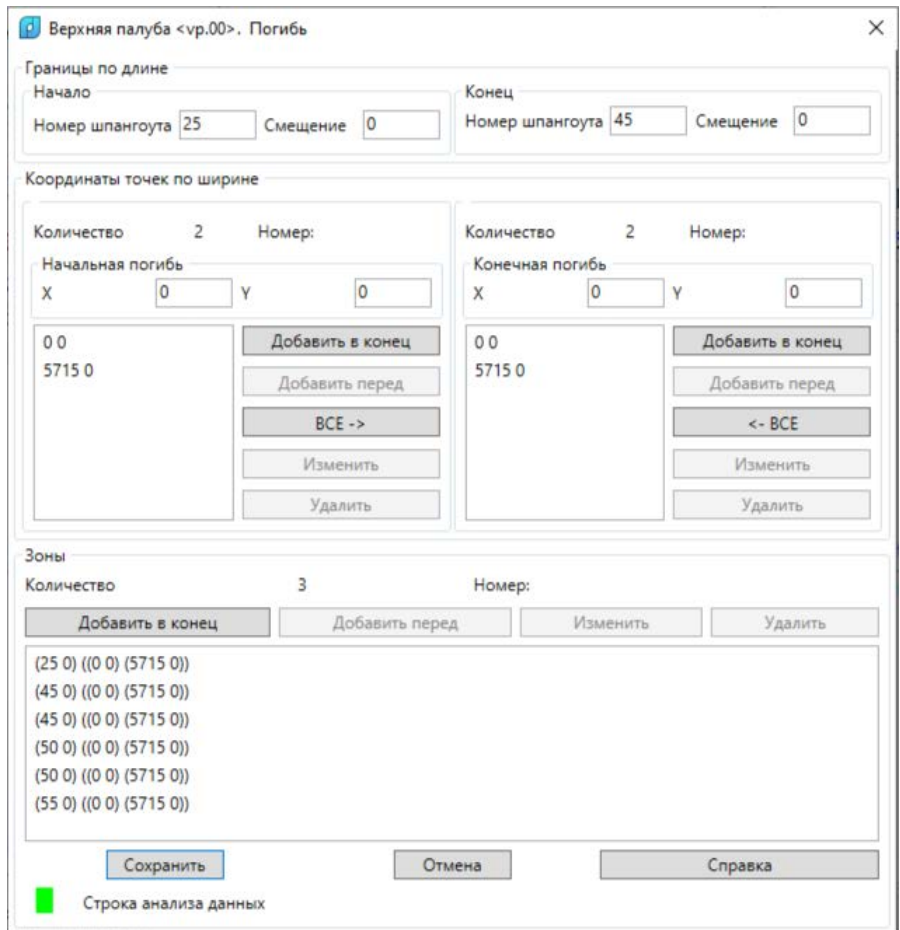

Рис. 30. Окно **Верхняя палуба <vp.00>. Погибь**

### 7.4 Подготовка данных погиби

<span id="page-26-0"></span>Осталось изменить геометрию погиби на новом участке. Сначала она получила ту же форму, что и участок от шп.45 до шп.50: ((0 0) (5715 0)).

Точки погиби описываются в системе координат проекции Корпус. Координаты X, Y соответствуют полушироте и высоте в судовых координатах. Полуширота X должна быть неотрицательной. Программа сама изменит ее знак, если сечение конструкции будет строиться в кормовой части (в ней линии шпангоутов на Корпусе рисуются влево от ДП, т. е. с отрицательными полуширотами).

В диалоговом окне область **Начальная погибь** соответствует геометрии погиби в начальной границе участка, а область **Конечная погибь** — геометрии конечной границы. Редактирование списка координат точек выполняется с помощью полей **X** и **Y** и кнопок **Изменить**, **Удалить**, **Добавить в конец**, **Добавить перед**.

Выделите в нижнем списке **верхнюю строку**. Это означает, что будет редактироваться форма погиби только что добавленного участка.

Сформируйте список точек начальной погиби участка в виде ((0 0) (2000 0) (11430 – 2000)), а список конечной погиби — в виде ((0 0) (11430 0)). После ввода точек нажмите кнопку **Изменить** над нижним списком, чтобы отразить в нем данные изменившейся погиби. Ожидаемый результат приведен на рис. 31.

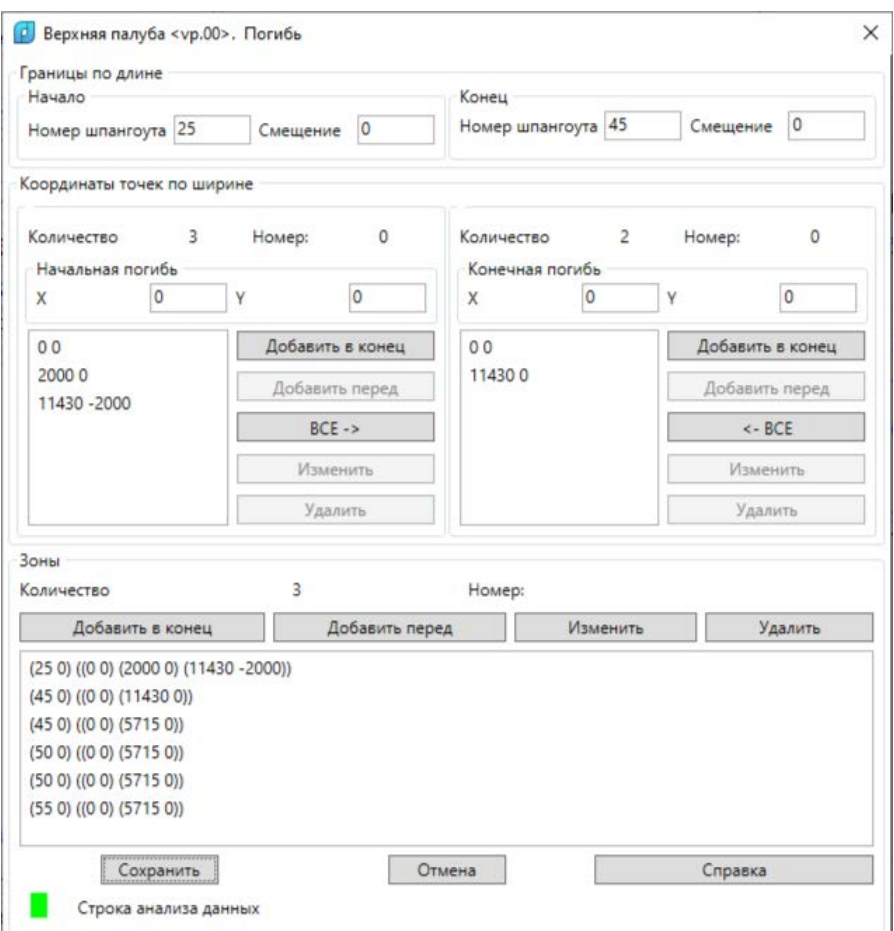

Рис. 31. Окно **Верхняя палуба <vp.00>. Погибь** (с новым участком)

<span id="page-27-0"></span>Нажмите **Сохранить**. Снова активируется окно **Верхняя палуба <vp.00>. Общие данные**. Нажмите **Далее**.

7.5 Перестроение

Откроется окно **Верхняя палуба. Сервис** (рис. 32).

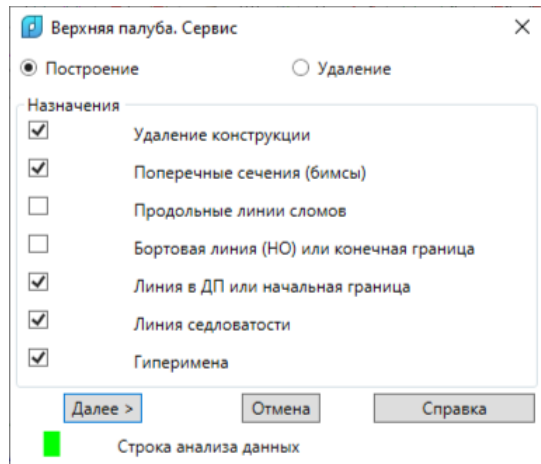

Рис. 32. Окно **Верхняя палуба. Сервис** (перед перестроением)

Нажмите **Далее**. Результат построения приведен на рис. 33.

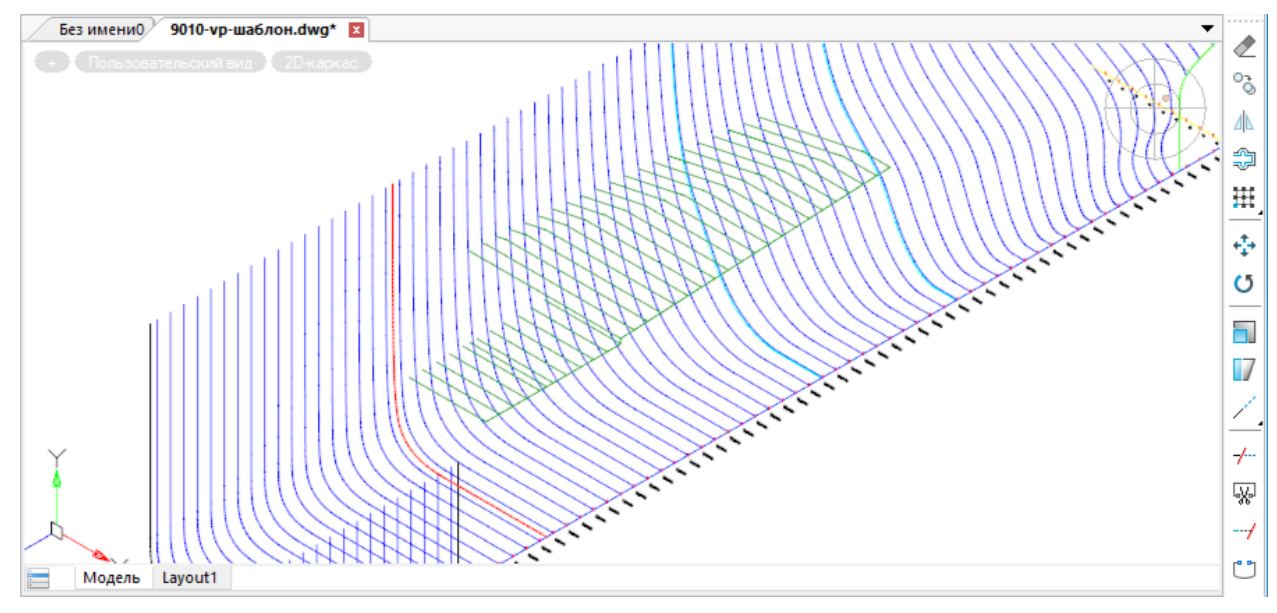

Рис. 33. ВП с новым участком

Сохраните файл с именем 9010-ВП-новая.dwg.

### 8. ПОСТРОЕНИЕ ЧЕРТЕЖА РАСТЯЖКИ Н.О.

<span id="page-28-0"></span>Откройте файл NSHIP\Projects\71144\71144rast.dwg. Сохраните его NSHIP\Projects\9010\9010rast.dwg (рис. 34).

В этой модели построены линии притыкания конструкций к Н.О. Стоит задача построить чертеж растяжки всех этих линий.

8.1 Инициализация чертежа растяжки

<span id="page-28-1"></span>Вызовите команду **STRUCTURE > Растяжка Н.О**. Откроется окно **Инициализация растяжки пр.9010** (рис. 35).

Установите флажок **Начертить ось абсцисс** и нажмите кнопку **Да**.

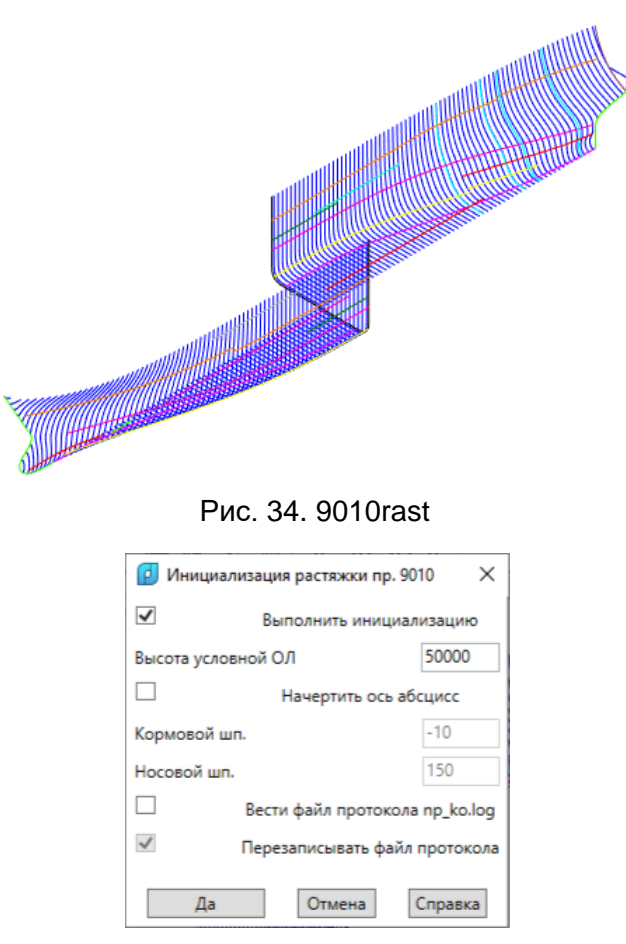

Рис. 35. Окно **Инициализация растяжки пр.9010**

Программа должна рассчитать растянутые бортовые линии палуб и других конструкций. Все линии будут нарисованы в ДП, но со сдвигом на высоту, указанную в поле **Высота условной ОЛ** (по умолчанию предлагается 50000 мм). Установите флажок **Начертить ось абсцисс** и нажмите **Да**.

Последует запрос:

*Укажите растягиваемые линии:*

*Выбор объектов*

Укажите рамкой все объекты модели. Помимо линий притыкания в набор попадут также линии шпангоутов и линии штевней, но они как раз лишними не будут, т.к. их тоже необходимо нанести на чертеж. После выбора нажмите Enter.

### <span id="page-29-0"></span>8.2 Результаты расчета

Результат построений в изометрической проекции показан на рис. 36.

На рис. 37 приведены линии растяжки на проекции Бок. Сохраните результаты в файле 9010rast-final.dwg.

Для формирования самого чертежа растяжки следует скопировать линии верхней части файла 9010rast-final в новый чертеж, опустить их на 50000 мм вниз, добавить линии штевней и выполнить другие виды доработки.

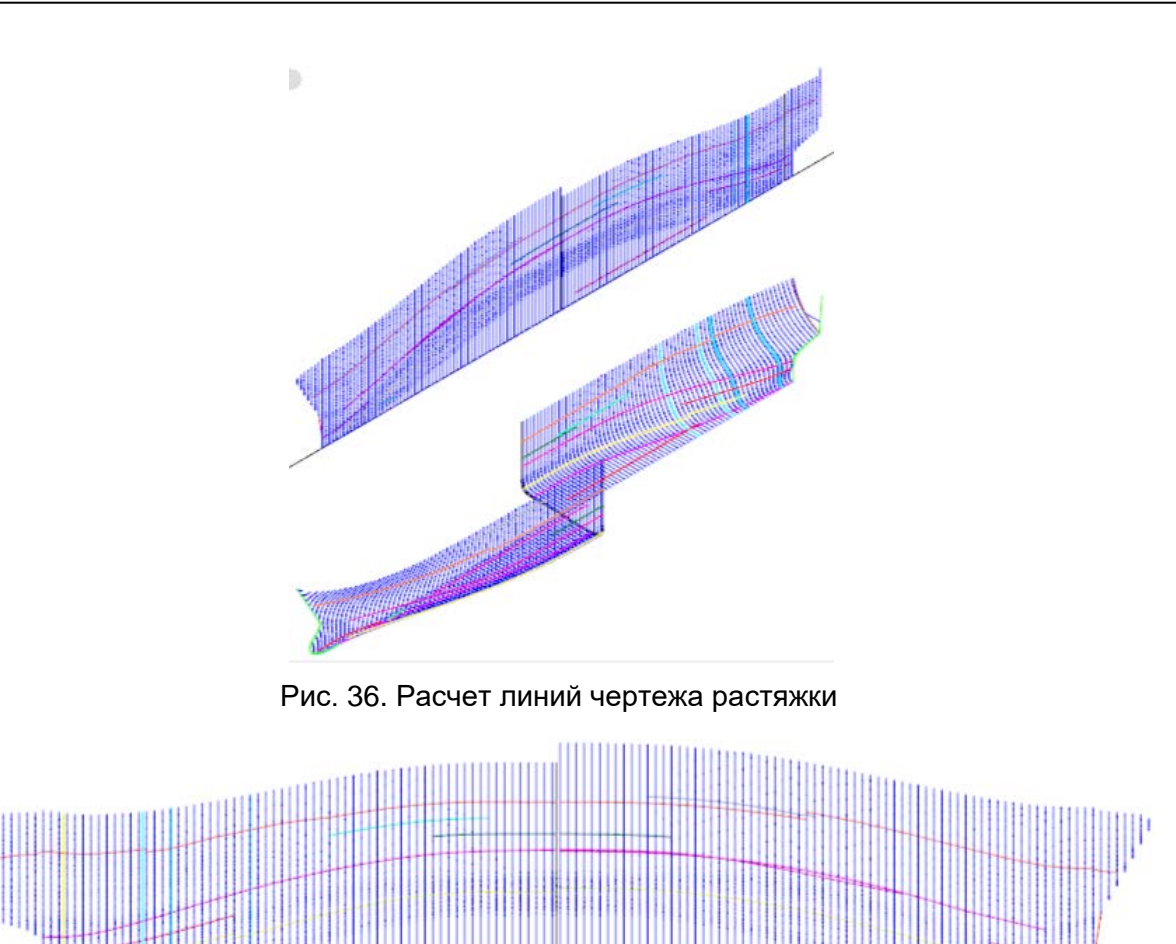

Рис. 37. Линии чертежа растяжки на проекции Бок

### 9. РАСЧЕТ ФРАГМЕНТА ПЛАЗОВОЙ КНИГИ Ч.1

<span id="page-30-0"></span>Система может выполнять расчеты координат для плазовой книги, которая оформляется в виде простого текстового файла, редактируемого в редакторе Блокнот.

Для расчета плазовой книги (часть 1) откройте файл 9010.dwg, который содержит обводы (2D-полилинии практических шпангоутов на слоях \_ШП\*\_0\_0\_) проекта 9010. Перейдите на одноэкранную конфигурацию Корпус (**MODEL > Проекции (Конфигурации ВЭ) > Корпус (KOR)** (рис. 38).

Сохраните файл с именем 9010-Корпус.dwg. Вызовите команду **STRUCTURE > Плазовая книга, ч.1**. Программа выполнит анализ наличия линий шпангоутов на соответствующих слоях и выведет окно сообщения (рис. 39).

Если линии шпангоутов не удастся обнаружить, то будет сгенерировано сообщение об ошибке.

Если линии шпангоутов в модели найдены, то откроется окно **Выбор проекта** (рис.40).

По умолчанию в качестве активного проекта устанавливается тот проект, который фигурирует в активном заказе для модулей **Bdata**, **Part**, **Nesting**, **Mdet**.

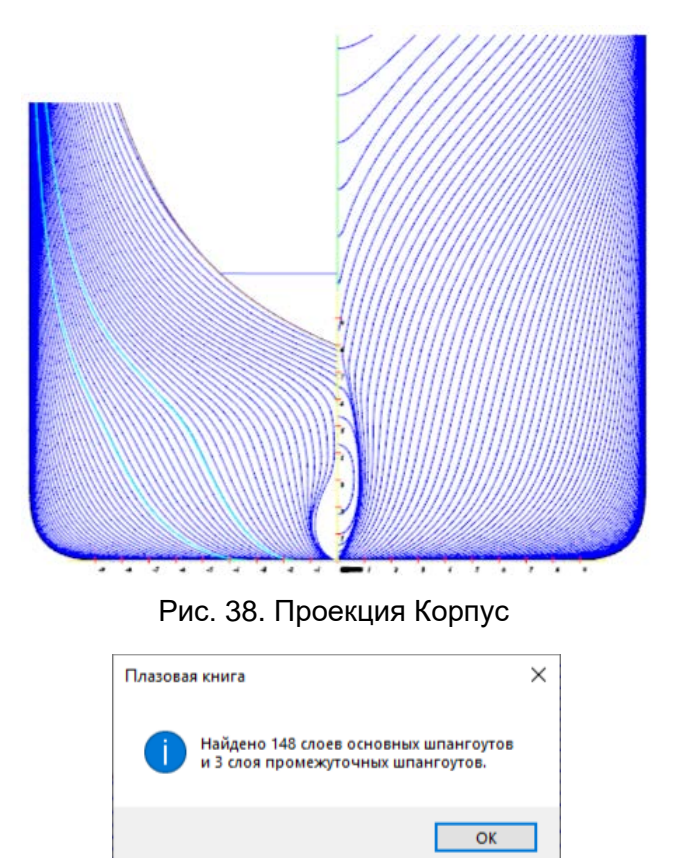

Рис. 39. Сообщение о наличии линий шпангоутов в модели

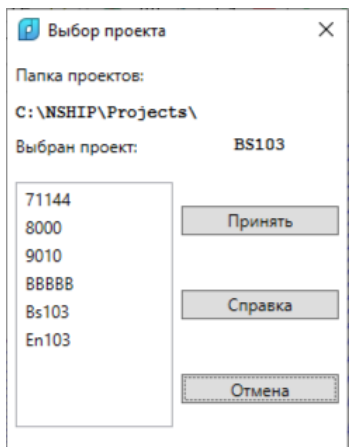

Рис. 40. Окно **Выбор проекта** (для плазовой книги)

В нашем случае следует выбрать проект 9010 и нажать кнопку **Принять**.

Затем в командной строке появится запрос:

*Имя пользователя:*

Следует ввести имя (ФИО), которое будет вставлено в файл плазовой книги (например, **Петров А.Л.**).

Программа расчета плазовой книги (ч.1) имеет два варианта: .по ватерлиниям и по батоксам. Далее необходимо указать, какой из двух вариантов применить. Для этого откроется окно **Расчет плазовой книги. Проект <9010>** (рис. 41).

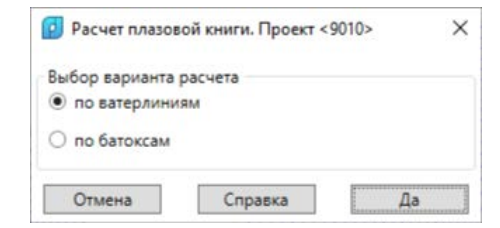

Рис. 41. Окно **Расчет плазовой книги. Проект <9010>**

### 9.1 Расчет по ватерлиниям

<span id="page-32-0"></span>Выберите переключатель **по ватерлиниям** и нажмите кнопку **Да**. Откроется окно **Установленные параметры документа. Проект <9010>** (рис. 42).

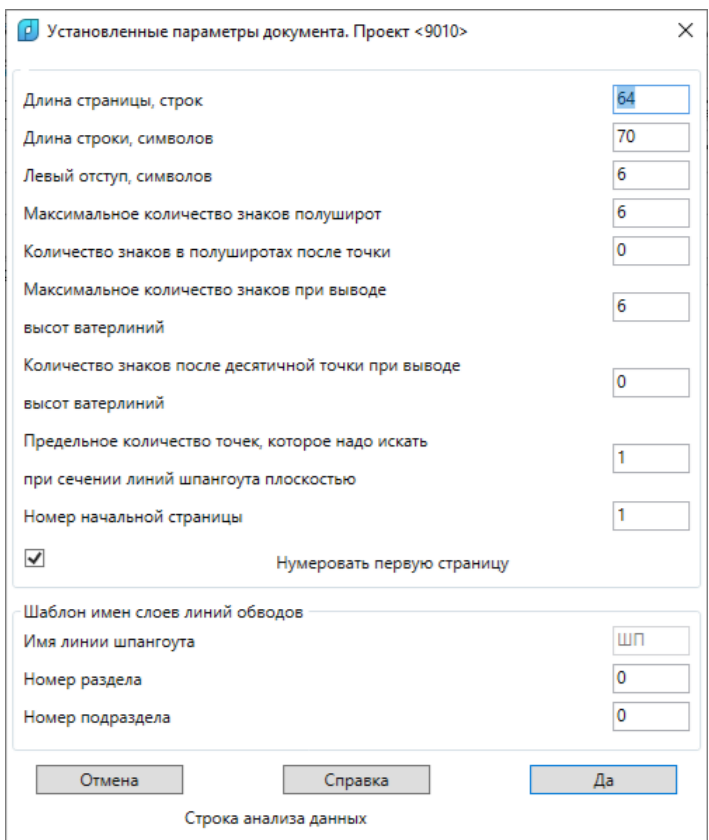

Рис. 42. Окно **Установленные параметры документа. Проект <9010>** (по ватерлиниям) Окно содержит настройки оформления текстового документа плазовой книги. Нажмите **Да**, чтобы принять настройки по умолчанию.

Откроется окно **Границы шпангоутов проекта <9010>** (рис. 43).

В данном окне сообщается, какие номера у линий практических шпангоутов модели доступны для расчета (в нашем примере минимальный номер -4, максимальный — 143). Полный расчет на все судно может занять достаточно много времени. Поэтому ограничимся фрагментом.

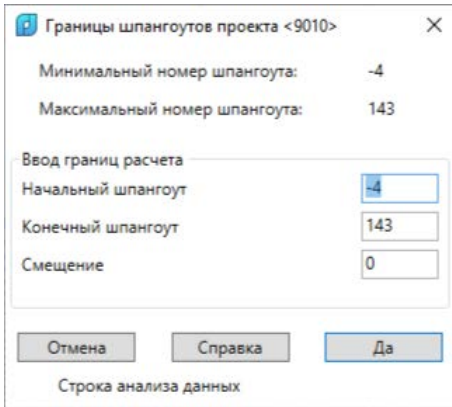

Рис. 43. Окно **Границы шпангоутов проекта <9010>**

Задайте:

### **Начальный шпангоут = 0**

### **Конечный шпангоут = 5**

**Смещение** оставьте равным 0. Если задать его ненулевым (только положительное значение возможно и меньше величины шпации), то в расчете будут принимать участие не основные шпангоуты, а промежуточные с введенным смещением. Имеет смысл, например для стыков, сдвинутых на 150 мм в нос, поскольку они в модели оформляются как промежуточные шпангоуты (ШП0\$150 0 0, ..., ШП10\$150\_0\_0\_).

Нажмите **Да**.

Следующее окно (рис. 44) информирует о том, что предлагается следующая сетка ватерлиний, для которых будет рассчитана плазовая книга.

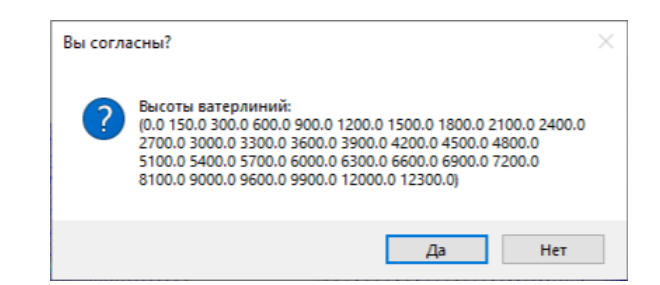

Рис. 44. Окно **Вы согласны?** (высоты ватерлиний по умолчанию)

В списке высоты 32 ватерлиний (0, 150, 300, …, 12000, 12300). Для редактирования списка нажмите **Нет**. Откроется окно **Высоты ватерлиний, мм** (рис. 45).

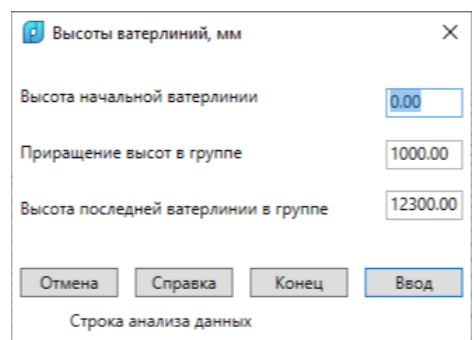

Рис. 45. Окно **Высоты ватерлиний, мм** (группа 1 по умолчанию)

Ватерлинии задается группами с постоянным приращением высот между первой ватерлинией в группе и последней ватерлинией в группе. Количество таких групп может быть любым (по крайней мере 1). Группы задаются в порядке роста высот в них, от 0 мм и выше.

Данное окно предлагает список высот для первой группы со следующими данными по умолчанию:

### **Высота начальной ватерлинии = 0.00**

### **Приращение высот в группе = 1000.0**

### **Высота последней ватерлинии в группе = 12300.0**

Высоту последней ватерлинии в группе не обязательно задавать точно, программа проверит введенные цифры и скорректирует конечную высоту до правильного значения (уменьшит до ближайшей возможной высоты с данным приращением). Поэтому в нашем примере если предложенную высоту 12300 не менять, то она будет уменьшена до 12000, поскольку приращение высот равно 1000 мм.

Нажмите кнопку **Ввод**, это будет означать принятие данных для первой группы. Программа сообщит, что конечная высота задана с погрешностью и будет изменена с 12300 до 12000 (рис. 46).

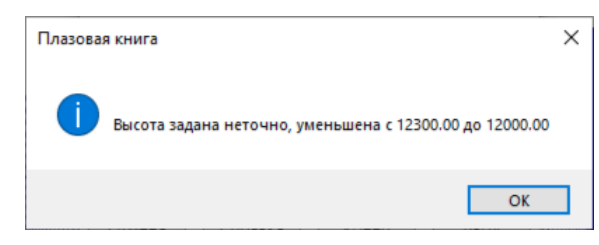

Рис. 46. Сообщение **Высота задана неточно**

После нажатия **ОК** снова появится окно **Высоты ватерлиний, мм** с заготовкой данных для второй группы (рис. 47).

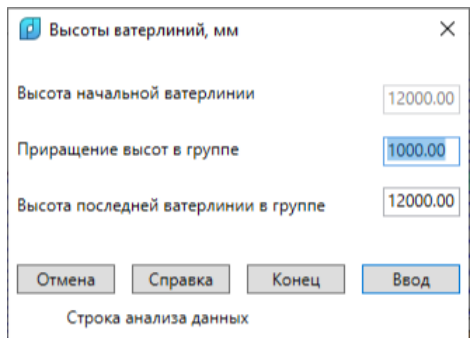

Рис. 47. Окно **Высоты ватерлиний, мм** (заготовка для группы 2)

В данном окне **Высота начальной ватерлинии** уже не доступна для изменения, поскольку является высотой конечной ватерлинии группы 1. Для редактирования доступны **Приращение высот в группе** и **Высота последней ватерлинии в группе**.

Вторая группа нам для расчета в примере не нужна, поэтому нажмите кнопку **Конец**. Снова появится запрос на подтверждение нового списка высот ватерлиний (рис. 48).

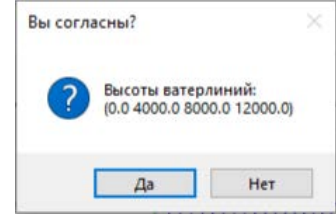

Рис. 48. Окно **Вы согласны?** (новые высоты ватерлиний)

Подтвердите свое согласие (**Да**). После этого начнется расчет, о ходе которого программа информирует с помощью с сообщений (рис. 49).

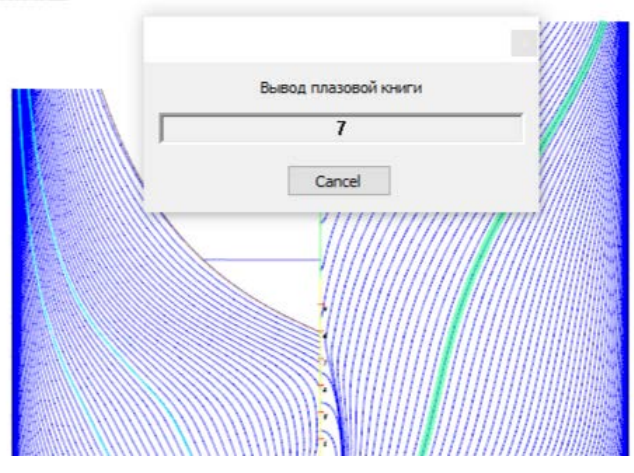

Рис. 49. Сообщения о шагах расчета

По окончании расчета откроется окно **Задайте имя файла плазовой книги. Проект <9010>** (рис. 50).

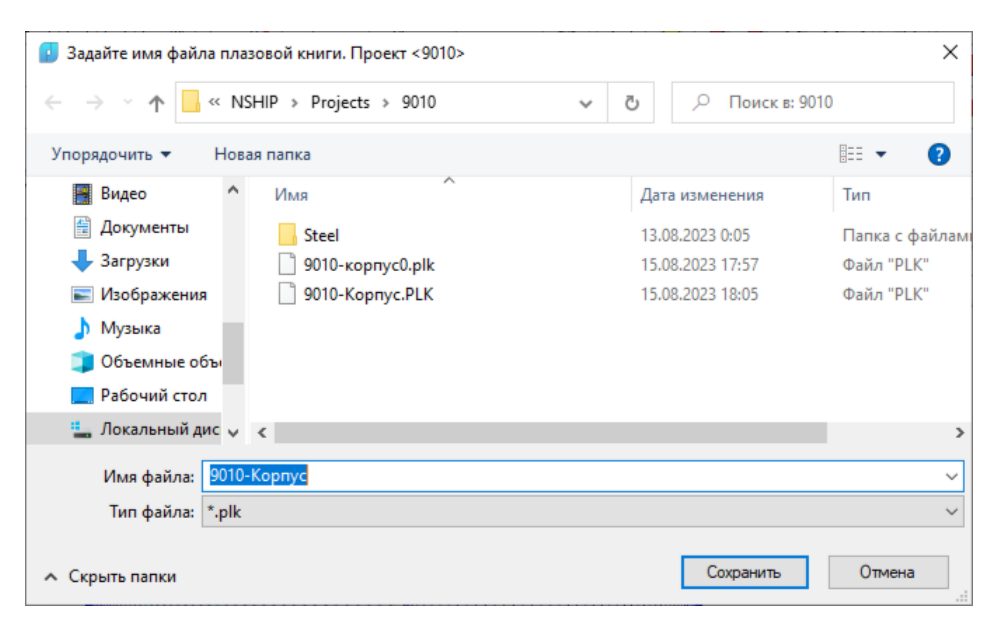

Рис. 50. Окно **Задайте имя файла плазовой книги. Проект <9010>**

Предлагается сохранить плазовую книгу в файл с расширением plk в папке 9010. Введите имя 9010-корпус-ч1. После сохранения снова откроется окно выбора варианта расчета, но активным будет переключатель **по батоксам** (рис. 51).

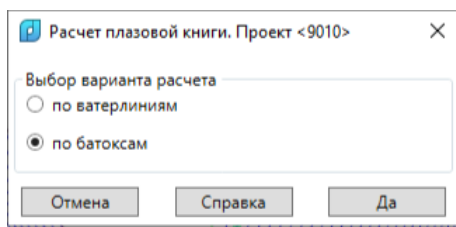

### Рис. 51. Окно **Расчет плазовой книги. Проект <9010>** (по батоксам)

Вариант по батоксам рассмотрим далее. Есть возможность продолжить расчет и по ватерлиниям, но для наших целей достаточно того, что было сделано. Нажмите **Отмена**.

### 9.2 Просмотр результатов

<span id="page-36-0"></span>Для просмотра файла результатов с расширением plk можно применять редактор типа Блокнот, но лучше воспользоваться командой **STRUCTURE > Просмотр плазовой книги**.

Откроется окно **Выбор проекта**, в котором следует выбрать проект 9010. Программа предложит работу с файлами из папки *NSHIP\Projects\9010*. Выберите файл 9010 корпус-ч1.plk (рис. 52).

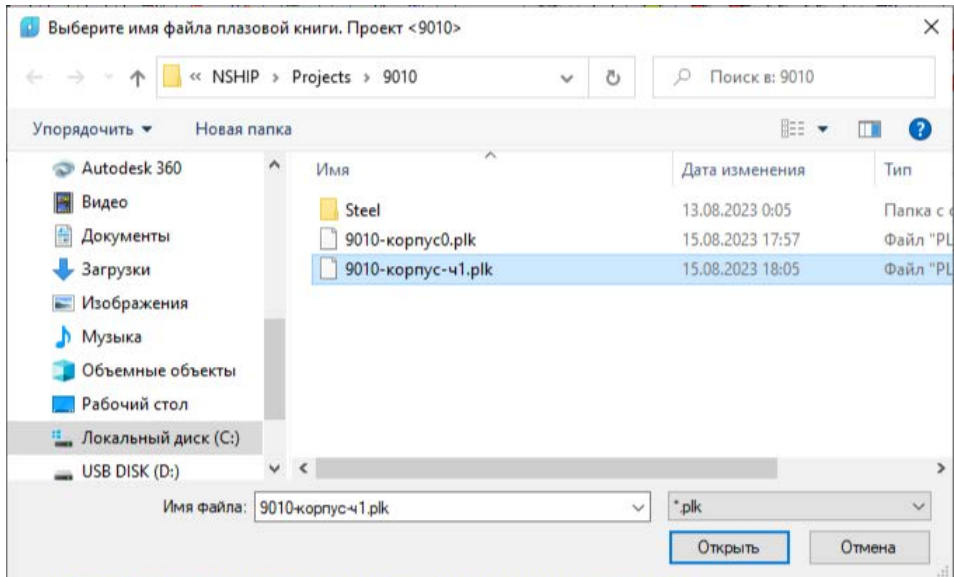

Рис. 52. Окно **Выберите имя файла плазовой книги. Проект <9010>**

### Нажмите **Открыть**.

Файл 9010-корпус-ч1.plk откроется в Блокноте (рис. 53).

Плазовая книга оформлена как текст в табличной форме, с использованием сделанных настроек (размер страницы, число символов в строке и т. д.).

| 9010-корпус-ч1.plk - Блокнот                               |      |               |              |             |             |                                          |             | × |  |
|------------------------------------------------------------|------|---------------|--------------|-------------|-------------|------------------------------------------|-------------|---|--|
| Файл Правка Формат Вид Справка                             |      |               |              |             |             |                                          |             |   |  |
|                                                            |      |               |              | 1           |             |                                          |             |   |  |
|                                                            |      |               |              |             |             |                                          |             |   |  |
|                                                            |      |               |              |             |             |                                          |             |   |  |
| Дата - 15.08.2023, время - 21:15, исполнитель - Петров А.Л |      |               |              |             |             |                                          |             |   |  |
|                                                            |      |               |              |             |             |                                          |             |   |  |
|                                                            |      |               |              |             |             |                                          |             |   |  |
|                                                            |      |               |              |             |             | Номера и абсциссы шпангоутов, смещение 0 |             |   |  |
|                                                            |      |               |              |             |             |                                          |             |   |  |
| Высоты                                                     | Ø    | 1             | $\mathbf{2}$ | 3           | 4           | 5                                        |             |   |  |
| от ОЛ                                                      | ΘI   | 1000          |              | 2000   3000 | 4000        | 5000                                     |             |   |  |
|                                                            |      |               |              |             |             |                                          |             |   |  |
| ø<br>4000                                                  |      |               |              |             | 30 I<br>120 | 81<br>361                                |             |   |  |
| 18000                                                      | 1855 | 2286          |              | 2705 3111   |             | 3503 3883                                |             |   |  |
| 12000                                                      | 6831 | 70881         |              | 7329 7556   | 77701       | 79721                                    |             |   |  |
|                                                            |      |               |              |             |             |                                          |             |   |  |
|                                                            |      |               |              |             |             |                                          |             |   |  |
|                                                            |      | Стр 1, стлб 1 |              | 100%        |             | Windows (CRLF)                           | <b>ANSI</b> |   |  |

Рис. 53. Просмотр 9010-корпус-ч1.plk

Для выбранных ватерлиний указаны высоты относительно ОЛ, а для шпангоутов, включенных в интервал расчета, — номера и абсциссы от кормового перпендикуляра.

9.3 Расчет по батоксам

<span id="page-37-0"></span>Расчет плазовой книги (ч.1) по батоксам похож на расчет по ватерлиниям. Выбор этого варианта доступен как в самом начале, так и после выполненного расчета.

Откройте файл с именем 9010-Корпус.dwg. Вызовите команду **STRUCTURE > Плазовая книга, ч.1**. После сообщения о слоях шпангоутов, в окне **Выбор проекта** выберите проект 9010, затем введите в командной строке имя пользователя.

В окне **Расчет плазовой книги. Проект <9010>** активируйте переключатель **по батоксам** и нажмите **Да**.

Откроется окно **Установленные параметры документа. Проект <9010>** (рис. 54). Нажмите **Да**.

Следующее окно — **Границы шпангоутов проекта <9010>** (рис. 55).

Задайте:

**Начальный шпангоут = 0**

**Конечный шпангоут = 5**

**Смещение = 0**

Нажмите **Да**.

Следующее окно — **Вы согласны?**, но с полуширотами сетки батоксов, предлагаемой по умолчанию (рис. 56).

Предложен список из 32 батоксов (0, 150, 300, .., 12000, 12300).

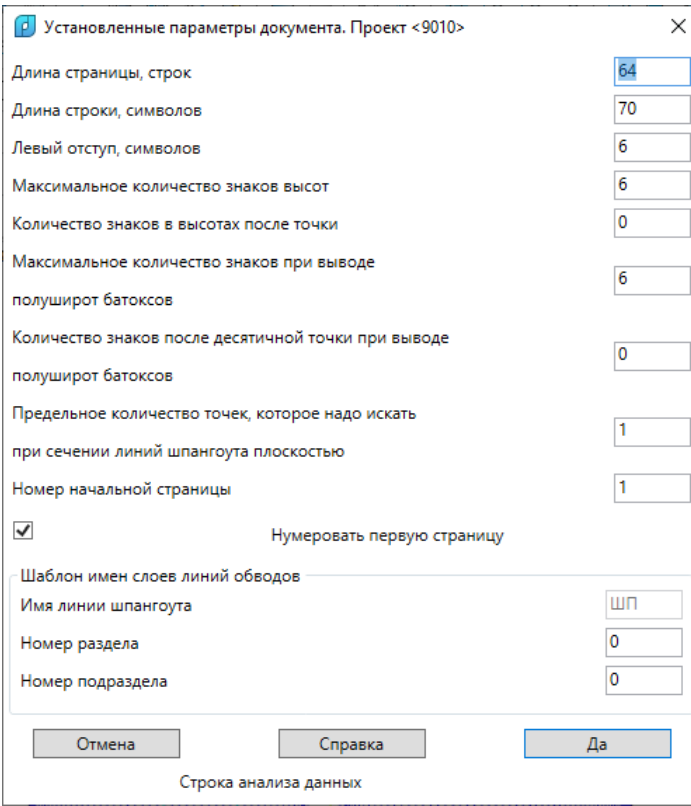

Рис. 54. Окно **Установленные параметры документа. Проект <9010>** (по батоксам)

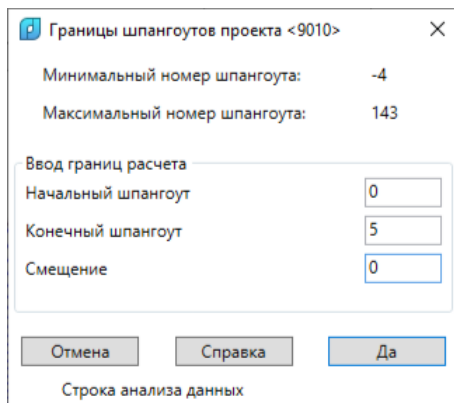

Рис. 55. Окно **Границы шпангоутов проекта <9010>** (для батоксов)

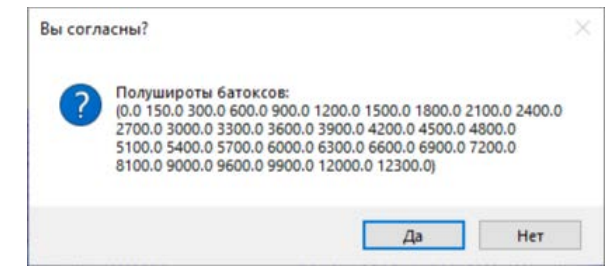

Рис. 56. Окно **Вы согласны?** (полушироты батоксов по умолчанию)

Нажмите кнопку **Нет**, чтобы получить возможность задать свой список батоксов для расчета.

Откроется окно **Полушироты батоксов, мм** (рис. 57).

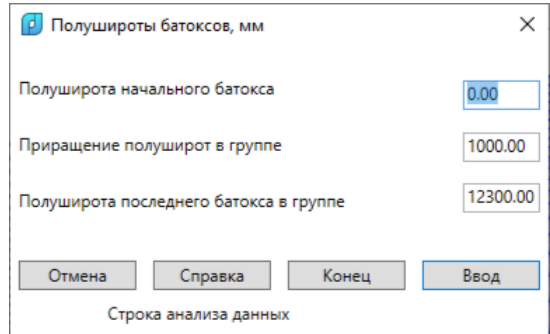

### Рис. 57. Окно **Полушироты батоксов, мм** (группа 1 по умолчанию)

Как и для ватерлиний, сетка батоксов задается группами, в каждой из которых приращение полуширот постоянно. Для группы 1 предложены батоксы по полуширотами от 0 до 12300, приращением 1000. Следует учитывать, что максимальная полуширота обводов пр.9010 — 11430 мм от ДП.

Измените значения для первой группы в окне на следующие:

### **Полуширота начального батокса = 0.00**

### **Приращение высот в группе = 2800.0**

### **Полуширота последнего батокса в группе = 11200.0**

Если полушироту последнего батокса в группе задать неточно, то она будет уменьшена до точной величины с учетом приращения.

Нажмите кнопку **Ввод**. Данные будут приняты и откроется аналогичное окно, но с заготовкой для группы 2 (рис. 58).

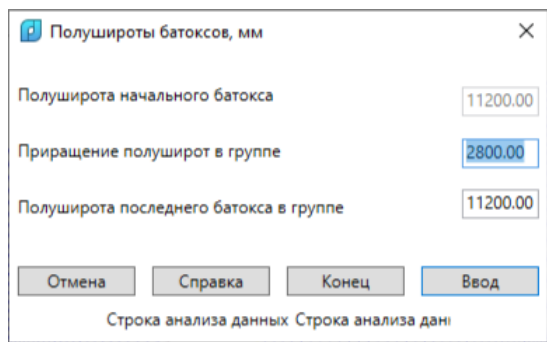

Рис. 58. Окно **Полушироты батоксов, мм** (заготовка для группы 2)

Вторая группа в нашем примере не нужна, поэтому нажмите кнопку **Конец**. Появится запрос на подтверждение нового списка высот ватерлиний (рис. 59).

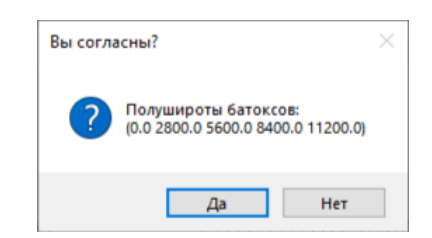

Рис. 59. Окно **Вы согласны?** (новые полушироты батоксов)

Подтвердите свое согласие (**Да**). Начнется расчет.

По окончании расчета откроется окно **Задайте имя файла плазовой книги. Проект <9010>** . Задайте 9010-Корпус-ч1-батоксы (рис. 60).

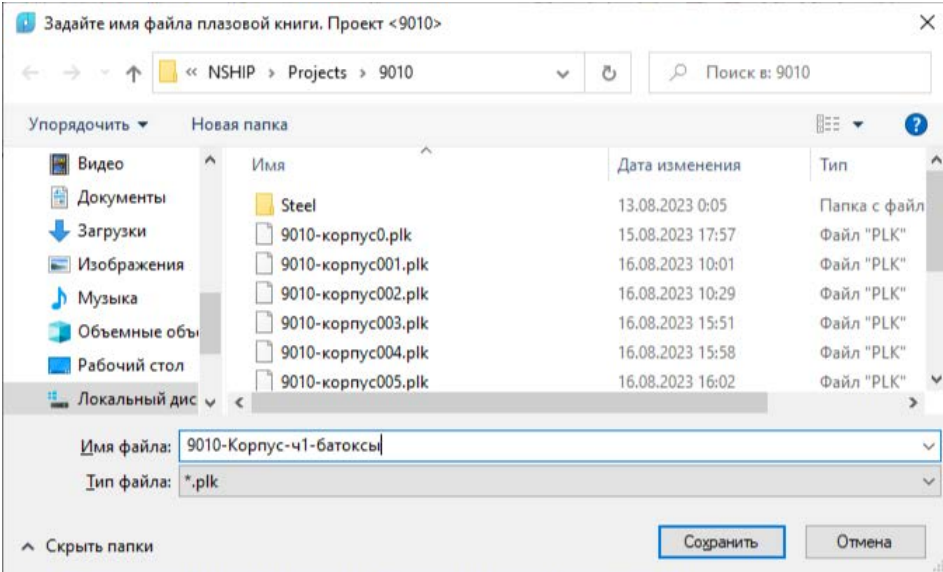

Рис. 60. Окно **Задайте имя файла плазовой книги. Проект <9010>** (батоксы)

После сохранения снова откроется окно выбора варианта расчета, но будет активирован переключатель **по ватерлиниям** (рис. 61).

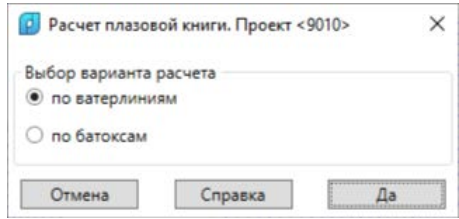

Рис. 61. Окно **Расчет плазовой книги. Проект <9010>** (по ватерлиниям)

Нажмите **Отмена**. Для просмотра файла результатов выполните команду **STRUC-TURE > Просмотр плазовой книги**. Выберите проект 9010 и откройте файл 9010-корпусч1-батоксы.plk (рис. 62).

| 9010-корпус-ч1-батоксы.plk - Блокнот                        |                                          |       |               |                                                                                                    |           |             |        |             | П | $\times$ |  |
|-------------------------------------------------------------|------------------------------------------|-------|---------------|----------------------------------------------------------------------------------------------------|-----------|-------------|--------|-------------|---|----------|--|
|                                                             | Файл Правка Формат Вид Справка           |       |               |                                                                                                    |           |             |        |             |   |          |  |
|                                                             |                                          |       |               |                                                                                                    | 1         |             |        |             |   |          |  |
|                                                             |                                          |       |               |                                                                                                    |           |             |        |             |   |          |  |
|                                                             |                                          |       |               |                                                                                                    |           |             |        |             |   |          |  |
| Дата - 17.08.2023, время - 16:47, исполнитель - Соколов П.Н |                                          |       |               |                                                                                                    |           |             |        |             |   |          |  |
|                                                             |                                          |       |               |                                                                                                    |           |             |        |             |   |          |  |
|                                                             |                                          |       |               |                                                                                                    |           |             |        |             |   |          |  |
|                                                             | Номера и абсциссы шпангоутов, смещение 0 |       |               |                                                                                                    |           |             |        |             |   |          |  |
|                                                             |                                          |       |               |                                                                                                    |           |             |        |             |   |          |  |
|                                                             | П/широты  0                              |       | $\mathbf{1}$  | 2                                                                                                    | 3         | 4           | 5      |             |   |          |  |
|                                                             |                                          |       | 1000          |                                                                                                    | 2000 3000 | 4000        | 5000   |             |   |          |  |
|                                                             | ΘI                                       | 7105  | 68221         | where we are about the construction of the construction of the construction of the construction of the construction of the construction of the construction of the construction of the construction of the construction of the | 6463 5862 | 0 l         | ø      |             |   |          |  |
|                                                             |                                          |       |               | 8257  8048  7840  7630                                                                                                    |           |             | 7410   |             |   |          |  |
|                                                             | 2800                                     | 8471  |               |                                                                                                    |           |             |        |             |   |          |  |
|                                                             | 5600                                     | 10518 |               | 10213 9925 9651 9390                                                                                                    |           |             | 9140   |             |   |          |  |
|                                                             | 8400                                     | 14970 |               | 14486   14035                                                                                                    |           | 13611 13209 | 128271 |             |   |          |  |
|                                                             | 11200                                    |       |               |                                                                                                    |           |             |        |             |   |          |  |
|                                                             |                                          |       |               |                                                                                                    |           |             |        |             |   |          |  |
|                                                             |                                          |       | Стр 1, стлб 1 |                                                                                                    | 100%      | UNIX (LF)   |        | <b>ANSI</b> |   |          |  |

Рис. 62. Просмотр 9010-корпус-ч1-батоксы.plk

Анализ результатов показывает, что шпангоуты 0–5 не пересекаются батоксом 11200. Шпангоуты 4-5 расположены в зоне кормового бульба и опускаются до ОП, а вот шпангоуты 0-3 начинаются в ДП на высоте больше 5000 мм.

### 10. РАСЧЕТ ФРАГМЕНТА ПЛАЗОВОЙ КНИГИ Ч.2

<span id="page-41-0"></span>В плазовую книгу (ч.2) системы N-Ship выводятся координаты таких продольных 3D-полилиний, как бортовые линии палуб, платформ, ребер жесткости Н.О. и т. п. Линии выбираются интерактивно, для чего наиболее удобны проекции Бок, Полуширота или изометрический вид (TZ).

### 10.1 Подготовка файла модели

<span id="page-41-1"></span>Откройте файл 9010rast.dwg, который мы уже использовали ранее и установите вид на кормовую часть судна. Сохраните его с именем 9010-TZ-корма (рис. 63).

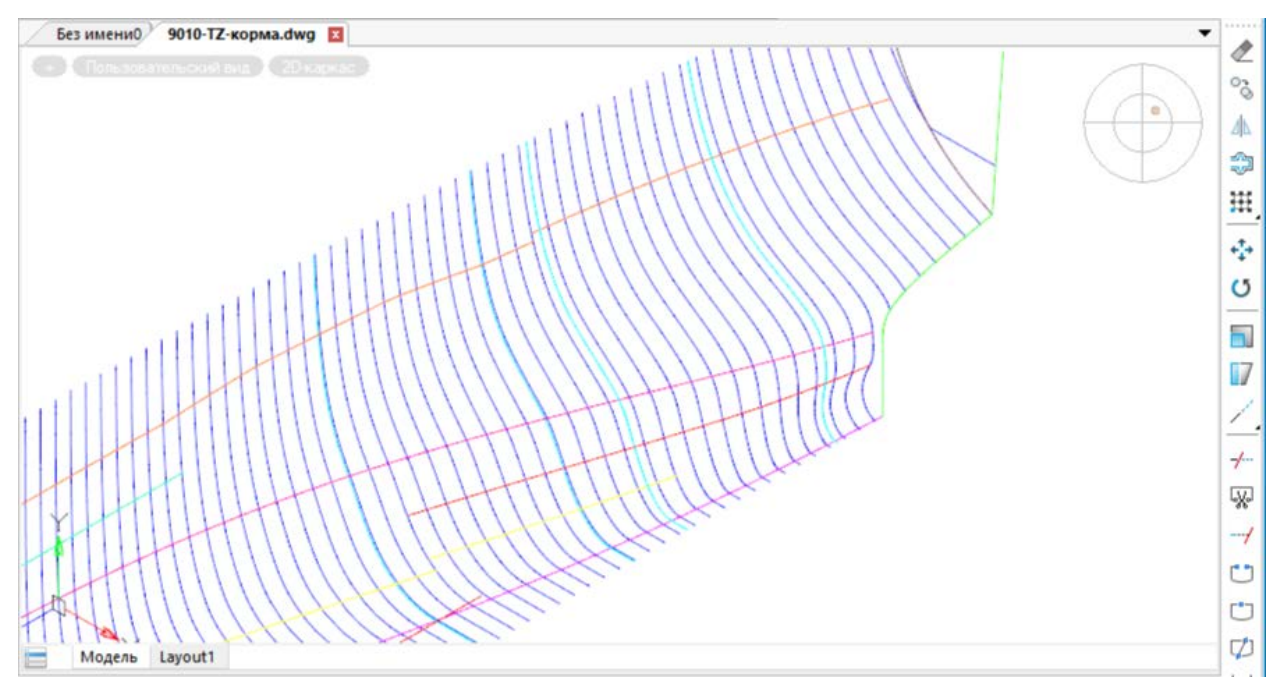

### Рис. 63. 9010-TZ-корма

<span id="page-41-2"></span>Для расчета будем использовать бортовые линии верхней палубы (ВП) светлокоричнего цвета и нижней палубы (НП) фиолетоого цвета.

10.2 Расчет

### Вызовите команду **STRUCTURE > Плазовая книга, ч.2**.

Будет выведено сообщение о числе слоев основных и промежуточных шпангоутов. Затем в окне **Выбор проекта** укажите 9010. В ответ на запрос **Имя пользователя** введите имя в командной строке.

Откроется окно **Установленные параметры документа. Проект <9010>** (рис. 64). Нажмите **Да**.

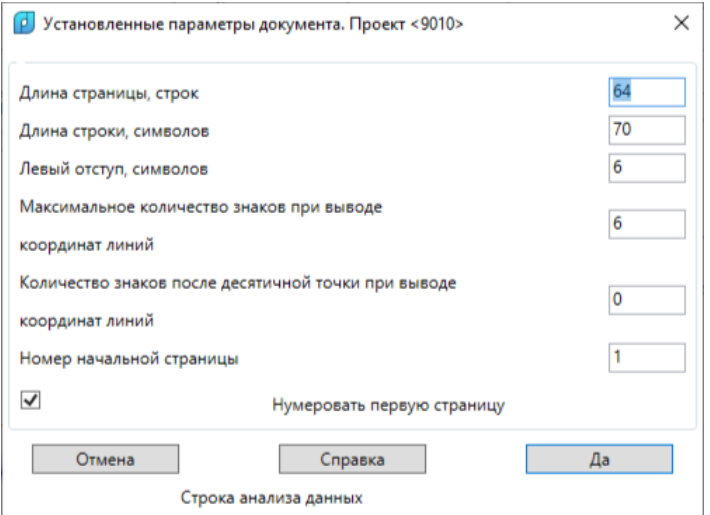

Рис. 64. Окно **Установленные параметры документа. Проект <9010>** (часть 2)

Откроется окно **Границы шпангоутов проекта <9010>** в форме для плазовой книги ч..2 (рис. 65).

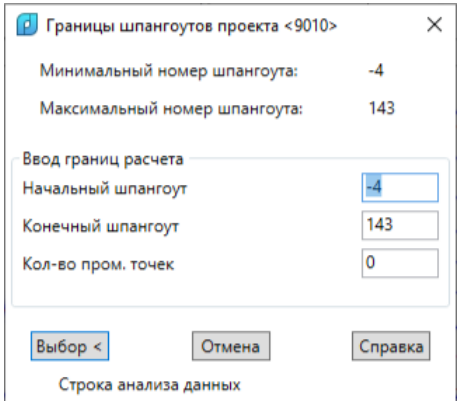

Рис. 65. Окно **Границы шпангоутов проекта <9010>** (часть 2)

Это окно похоже на одноименное окно в команде **Плазовая книга, ч.1**, но отличается от него. Появились поле **Кол-во пром. точек** (вместо поля **Смещение**) и кнопка **Выбор** (вместо кнопки **Да**).

Задайте:

**Начальный шпангоут = 0**

**Конечный шпангоут = 10**

**Кол-во пром. точек = 0**

Параметр **Кол-во пром. точек**, если его значение больше нуля, позволяет вывести координаты линии не только на основных шпангоутах, но и в промежуточных точках (рассчитываются интерполяцией). Хотя необходимо учитывать, что 3D-полилинии обычно строятся на основных шпангоутах и между ними соединяются по прямой (упрощенно).

Кнопка **Выбор** осуществляет дополнительную функцию окна — временный выход для указания линий. Нажмите кнопку и выберите линии ВП и НП, ближайшие к ахтерштевню, для которых следует выдать плазовую книгу, ч.2 (рис. 66)..

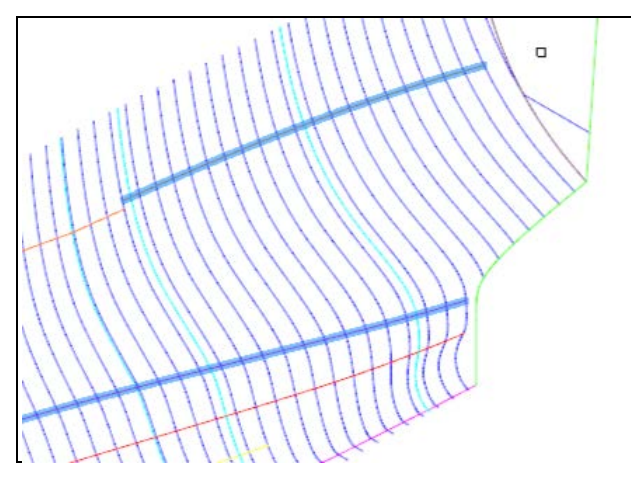

Рис. 66. Выбор линий для плазовой книги (часть 2)

По окончании выбора нажмите Enter и окно снова откроется. Нажмите кнопку **Отмена** для окончания работы с окном и перехода к расчету.

По завершении расчета откроется окно **Задайте имя файла плазовой книги. Проект <9010>**. Сохраните результат в файле 9010-TZ-корма-ч2.plk.

Откройте этот файл с помощью команды **STRUCTURE > Просмотр плазовой книги**. По каждой продольной линии в PLK-файле отдельные таблицы (рис. 67).

| 9010-tz-корма-ч2.plk - Блокнот                                                                  |                        |                |                 |         |         |  |  |  |  |  |  |
|-------------------------------------------------------------------------------------------------|------------------------|----------------|-----------------|---------|---------|--|--|--|--|--|--|
| Файл Правка Формат Вид Справка<br>Дата - 17.08.2023, время - 21:18, исполнитель - Солдатов В.А. |                        |                |                 |         |         |  |  |  |  |  |  |
|                                                                                                 | $\overline{2}$         |                |                 |         |         |  |  |  |  |  |  |
|                                                                                                 | Имя слоя линии: ВП 1 1 |                |                 |         |         |  |  |  |  |  |  |
| Шпангоуты                                                                                       | $-3$                   | $-2$           | $-1$            | ø       | 1       |  |  |  |  |  |  |
| Смещение                                                                                        | Ø                      | Ø              | Ø               | ø       | Ø       |  |  |  |  |  |  |
| П/широты                                                                                        | $-5969$                |                | $-6292$ $-6594$ | $-6877$ | $-7143$ |  |  |  |  |  |  |
| Высоты                                                                                          | 12017                  |                | 12033 12050     | 12067   | 12083   |  |  |  |  |  |  |
| 3                                                                                               |                        |                |                 |         |         |  |  |  |  |  |  |
|                                                                                                 |                        |                |                 |         |         |  |  |  |  |  |  |
|                                                                                                 | Имя слоя линии: ВП 1 6 |                |                 |         |         |  |  |  |  |  |  |
| Шпангоуты                                                                                       | $\mathbf{1}$           | $\overline{2}$ | 3               | 4       | 5       |  |  |  |  |  |  |
| Смещение                                                                                        | Ø                      | Ø              | ø               | ø       | Ø       |  |  |  |  |  |  |
| П/широты                                                                                        | $-7143$                |                |                 | $-7848$ | $-8055$ |  |  |  |  |  |  |
| Высоты                                                                                          | 12083                  |                | 12100   12117   | 12133   | 12150   |  |  |  |  |  |  |
|                                                                                                 |                        |                |                 |         |         |  |  |  |  |  |  |
|                                                                                                 | Имя слоя линии: ВП 1 6 |                |                 |         |         |  |  |  |  |  |  |
| Шпангоуты                                                                                       | 6                      | 7              | 8               |         |         |  |  |  |  |  |  |
| Смещение                                                                                        | ø                      | ø              | ø               |         |         |  |  |  |  |  |  |
| П/широты                                                                                        | $-8251$                | $-8436$        | -8610           |         |         |  |  |  |  |  |  |
| Высоты                                                                                          | 12167                  | 12183          | 12200           |         |         |  |  |  |  |  |  |

Рис. 67. Просмотр файла 9010-TZ-корма-ч2.plk